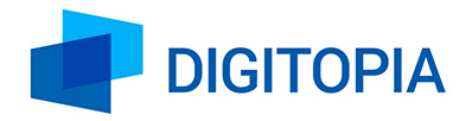

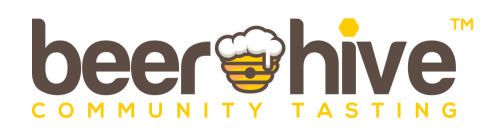

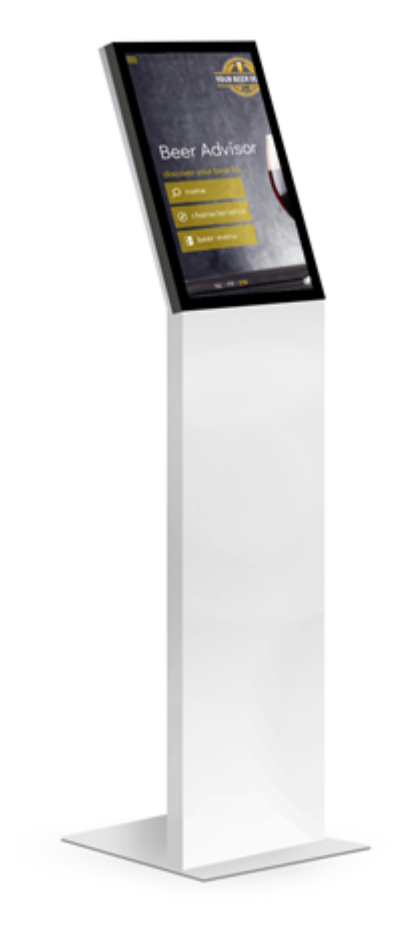

# **Handleiding Beerhive's Bieradviseur v5.0**

Heeft u support nodig ? Mail naar [helpdesk@digitopia.be](mailto:helpdesk@digitopia.be) of bel naar +32 (0)3 384 00 48

Mist u bieren in de bieradviseur ? Mail naar [support@beerhive.com](mailto:support@beerhive.com) Binnen max 48h (op werkdagen) komen wij naar u terug.

# **1. Inleiding, wat is Beerhive's Bieradviseur ?**

Beerhive's "Bieradviseur" is een totaaloplossing die gespecialiseerde verkooppunten van bier helpt om haar klanten **professioneel bieradvies te geven** via slimme data op een website. Deze website kan het verkooppunt **zelf** op een gebruiksvriendelijke manier, zonder technische kennis, **opzetten** en personaliseren naar **eigen huisstijl en bieraanbod**.

# **2. Twee verschillende modules**

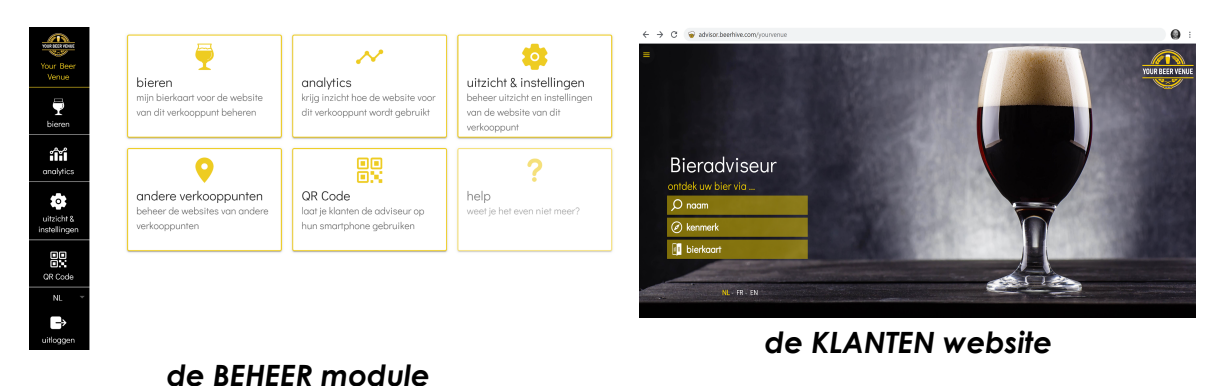

De Beerhive "Bieradviseur" oplossing bestaat uit 2 modules:

● De *BEHEER module*, is de "configuratie"-module. Ze wordt gebruikt door de medewerkers van het bierverkooppunt. Hiermee kunnen ze de KLANTEN website zelf op een gebruiksvriendelijke manier opzetten, aanpassen en haar gebruik opvolgen. Deze module zit achter een beveiligde login (**<https://advisor.beerhive.com/admin>**).

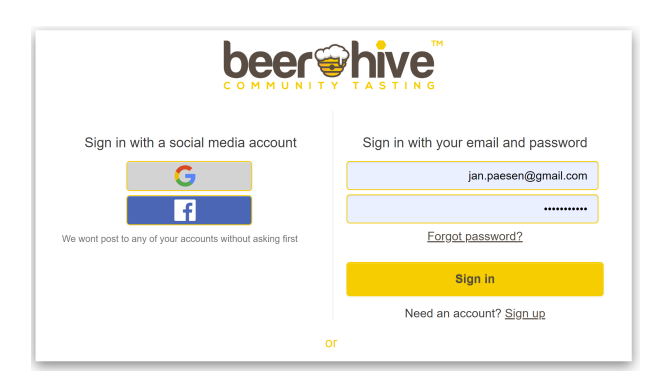

● De *KLANTEN website* toont het resultaat van de configuratie in de BEHEER module. Het is dus hetgeen de eindklant van het bierverkooppunt te zien krijgt. De eindklant kan deze website raadplegen op verschillende manieren. Dit kan op zijn/haar eigen smartphone, tablet / PC of de Digitopia "winkelkiosk" ter beschikking gesteld in het verkoopspunt. Dit gebeurt telkens in een webbrowser achter een unieke link (structuur van deze link/URL: **http://advisor.beerhive.com/***[unieke naam van het verkoopspunt]*)

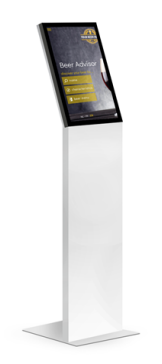

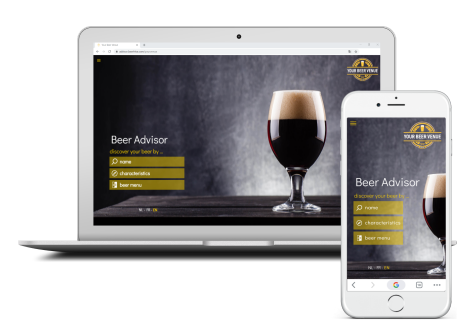

*Winkel Kiosk van partner Digitopia Andere toestellen met webbrowser*

Er kan tevens gekozen worden om deze unieke link naar de KLANTEN website niet met de eindklant te delen. De KLANTEN website wordt dan enkel door het personeel zelf gebruikt, als hulp bij het persoonlijk advies naar de eindklant. Sommige verkooppunten (vooral in de horeca) kiezen immers om **de persoonlijke aanpak van hun service** niet te verliezen, maar hun personeel toch te ondersteunen in hun bieradvies.

### **BELANGRIJKE INFO VOOR U BEGINT ivm WEBBROWSERS**

De BEHEER module & KLANTEN website draaien beiden in een webbrowser. De KLANTEN website wordt hierdoor automatisch geoptimaliseerd op alle type toestellen: smartphones, tablets, PCs & portables. De BEHEER module wordt het best gebruikt op een groot scherm gebruikt (PC of portable) met muis / 'scroll' toestel.

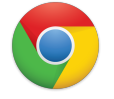

Wij raden aan om "**Google Chrome**" als webbrowser te gebruiken voor een optimale gebruikservaring op alle toestellen.

Webbrowsers slaan info van webpagina's lokaal op (dit heet '**caching**'). Als u in de BEHEER module iets verandert, dit opslaat en dan naar de KLANTEN website gaat, kan het lijken alsof de aanpassing niet doorkomt. Dit komt omdat de vorige versie nog door de webbrowser van de KLANTEN website is opgeslagen. De lokale opslag van de webbrowser moet dus vernieuwd worden. Dit doet u door op de KLANTEN website de "**Ctrl"-toets** in te drukken en dan op het "**herlaad"-icoon** in de browser te klikken (zie pijl in het scherm beneden). Op de Digitopia "winkelkiosk" gebeurt de refresh 1x per dag automatisch ('s nachts) of kan deze geforceerd worden door stopcontact uit te trekken en terug in te steken.

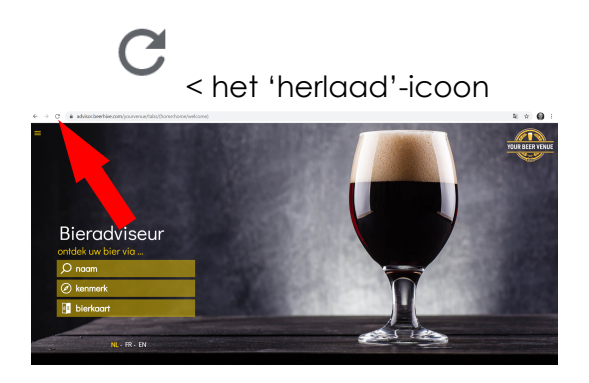

## **3. Een nieuwe website voor een verkooppunt opzetten**

In volgende secties leggen we stap voor stap uit hoe u een nieuwe KLANTEN website voor een bierverkooppunt configureert via de BEHEER module. Er zijn 6 stappen:

### **STAP 1**: **Inloggen op de BEHEER module**

Na aanvraag bij Beerhive.com voor het maken van een bierverkooppunt website, krijgt u per email een **gebruikersnaam** (uw email) en **paswoord** toegestuurd. Hiermee logt u in, op volgende URL:

#### <https://advisor.beerhive.com/admin>

Sla het paswoord op in uw Chrome browser, zo logt u volgende keer automatisch in. Inloggen via uw Facebook & Google Account kunnen momenteel nog niet.

## **STAP 2**: **Creëer uw eerste verkooppunt website, de basisgegevens**

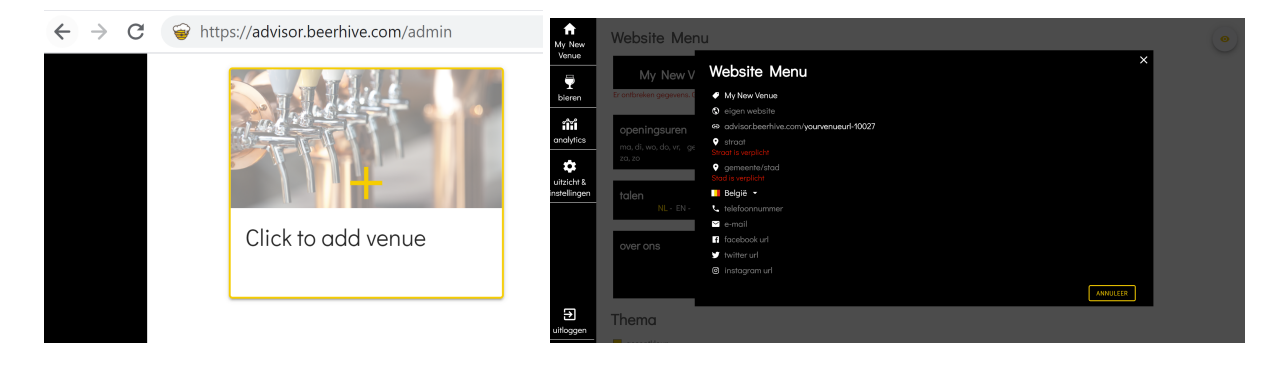

Na het klikken op het '*Click to add venue*' kader, komt u in een venster waar u de **basisgegevens van uw website** vastlegt. U bepaalt hier de naam van uw KLANTEN website, de unieke link (of URL) van uw KLANTEN website, het adres van uw verkoopspunt en de links naar uw andere digitale interactie kanalen (email, al bestaande website, sociale media). In detail, hier meer details veld per veld:

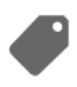

Hier bepaalt u de **naam van het verkoopspunt**. Deze verschijnt op de KLANTEN website bovenaan het (openklapbaar) menu (zie verder voor voorbeeld). Deze naam wordt in de BEHEER module ook gebruikt in het locatie overzicht (zie verder).

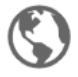

Hier zet u de **link (URL) naar uw bestaande commerciële website** als u die heeft. In het menu van de KLANTEN website komt er dan bovenaan een icoon bij, die u naar uw website brengt. Als u dit veld leeg laat verschijnt er ook geen icoon op de KLANTEN website.

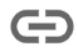

Hier kiest u **de unieke link (URL) van uw Beerhive KLANTEN website**. De structuur van de URL is advisor.beerhive.com/[vrijtekiezennaam]. Deze URL kan u publiceren op uw reclame of ook op uw bestaande commerciële website zetten. Als u een URL naam kiest die al bestaat, krijgt u een boodschap om een andere naam te kiezen. Deze link moet immers uniek zijn.

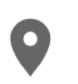

Achter de 2 locatie iconen, bepaalt u respectievelijk **straat en stad/gemeente** van het verkooppunt. Deze verschijnen tevens bovenaan het (openklapbaar) menu op de KLANTEN website.

- **België** ▼
- Hier kiest u het **land van het verkooppunt**. Dit land wordt verder in de software gebruikt om te bepalen welke de internationale bieren zijn.
	- Hier kiest u het **email adres van het verkooppunt**. In het (openklapbaar) menu van de KLANTEN website komt er dan boven een "Mail"-icoon bij, dat bij klikken een email applicatie opent. Wordt de KLANTEN website gebruikt op de smartphone van eindklant, is dit de mailtoepassing die op zijn/haar smartphone is geconfigureerd. Draait de KLANTEN website echter op een tablet van het verkooppunt zelf, is dit geen ideale gebruikerservaring aanzien er waarschijnlijk geen mailapplicatie geconfigureerd is op deze tablet.
	- $\blacksquare$
- Achter de Facebook, Twitter en Instagram iconen, bepaalt u de linken naar de respectievelijke **sociale media** van het verkoopspunt. Indien ingevuld verschijnen deze iconen tevens in het (openklapbaar) menu van de KLANTEN website bovenaan. Hier geldt dezelfde opmerking als bij email. Als de KLANTEN website wordt gebruikt op de smartphone van de eindklant, is de klant direct ingelogd op zijn social media pagina. Gebeurt dit echter vanop de tablet van het verkooppunt, moet de eindklant eerst nog inloggen (en uitloggen na zijn/haar sessie).

Beneden ziet u hoe de voorbeeldgegevens ingegeven in de BEHEER module worden getoont in de menu van de KLANTEN website:

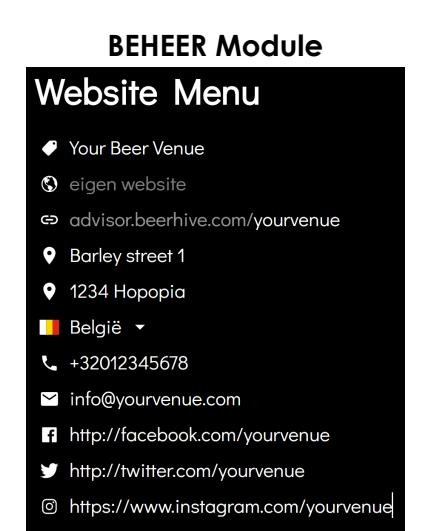

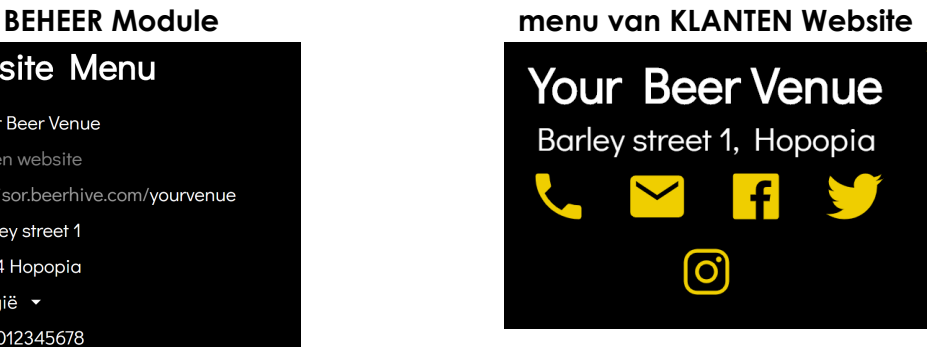

**BELANGRIJK:** aanpassingen in de BEHEER module komen pas door als ze expliciet opgeslagen worden door op de 'opslaan' knop.

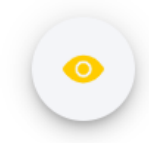

**Wilt u zien hoe uw aanpassingen er uit zien in de KLANTEN website ? Klik dan op het "Oog" icoontje, deze opent in een andere browser tab de KLANTEN website** (let op voor web browser "caching", zie opmerking boven).

#### **STAP 3**: **Vervolledig het menu van uw website**

#### **Sectie "Over Ons"**

In de sectie 'Over Ons' kan u achtergrondinfo over het verkooppunt ingeven. Typisch is dit een korte uitleg wat het verkoopspunt typeert, haar missie, wat haar onderscheidt. 'Over Ons' moet per taal apart ingegeven worden. Een taal voeg je toe door op het '+' teken te klikken. Als u geen vertaling ingeeft, verschijnt de 'Over Ons' info niet in het (openklapbaar) menu van de KLANTEN website, in de desbetreffende talen.

#### **Over Ons Nederlands** "Your Beer Venue" is bekend om zijn klantvriendelijkheid in combinatie met de meest concurrentiële prijzen op de markt. Kom en maak kennis met ons ruime aanbod bieren. Onze medewerkers staan u graag ten dienst met hun deskundig advies! Frans "Your Beer Venue" est réputé pour sa convivialité associée aux prix les plus compétitifs du marché. Venez découvrir notre large sélection de bières. Nos employés sont heureux de vous aider avec leurs conseils d'experts! "Your Beer Venue" is known for its customer friendliness in Engels combination with the most competitive prices on the market. Come and discover our wide selection of beers. Our employees are happy to assist you with their expert advice!

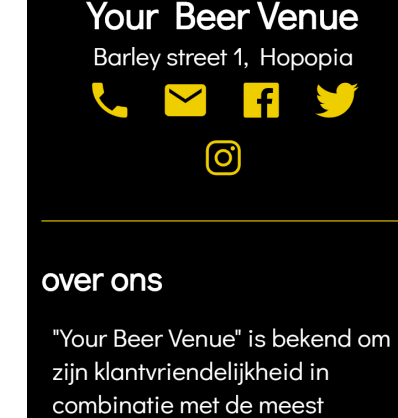

#### **Sectie "Openingsuren"**

**BEHEER Module menu van KLANTEN Website**

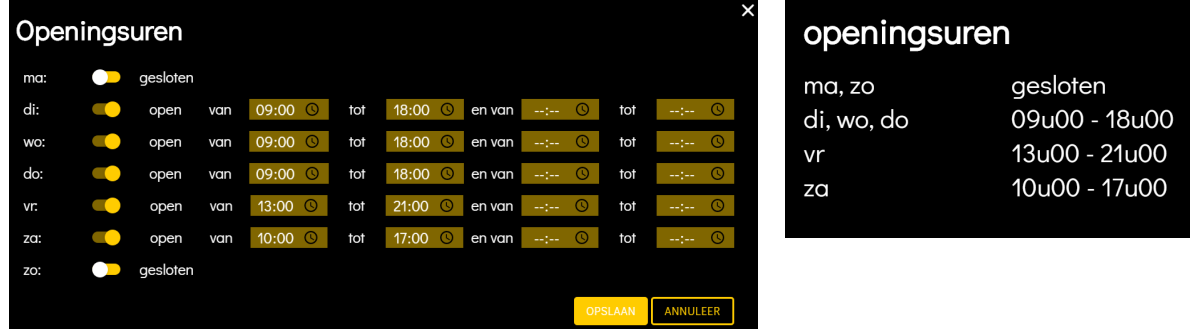

Hier bepaalt u de openingsuren van het verkoopspunt dag per dag. Dagen met dezelfde openingsuren worden op de KLANTEN website op dezelfde lijn getoond.

#### **BEHEER Module KLANTEN Website**

#### **Sectie "Talen"**

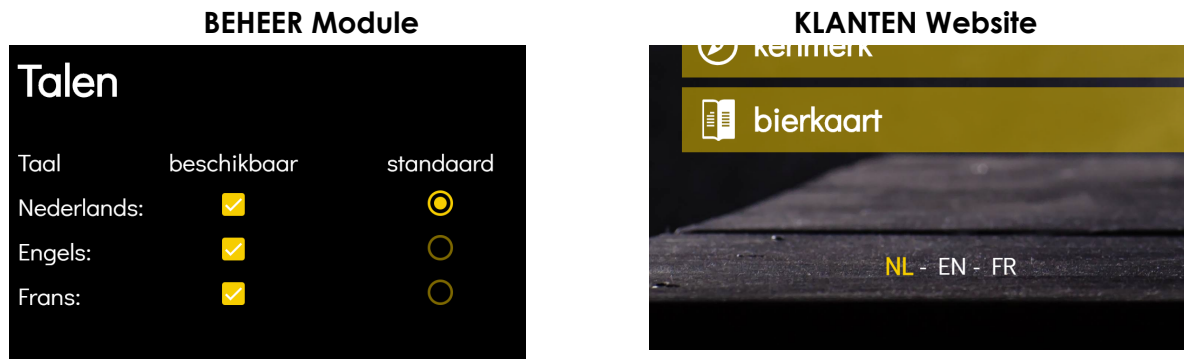

Hier kan u de standaard taal selecteren en kiezen welke talen de eindgebruiker te zien krijgt. De KLANTEN website is momenteel beschikbaar in 3 talen Nederlands (NL), Frans (FR) en Engels (EN). In de toekomst worden hier nieuwe talen aan toegevoegd. **LET OP** De algemene functionaliteit is automatisch vertaald in 3 talen. De specifieke extra data die u zelf ingeeft als verkooppunt (zie beneden) moet dan ook zelf in deze 3 talen vertaald worden.

Het menu op de KLANTEN website is nu volledig (zie linkerkant op afbeelding beneden)

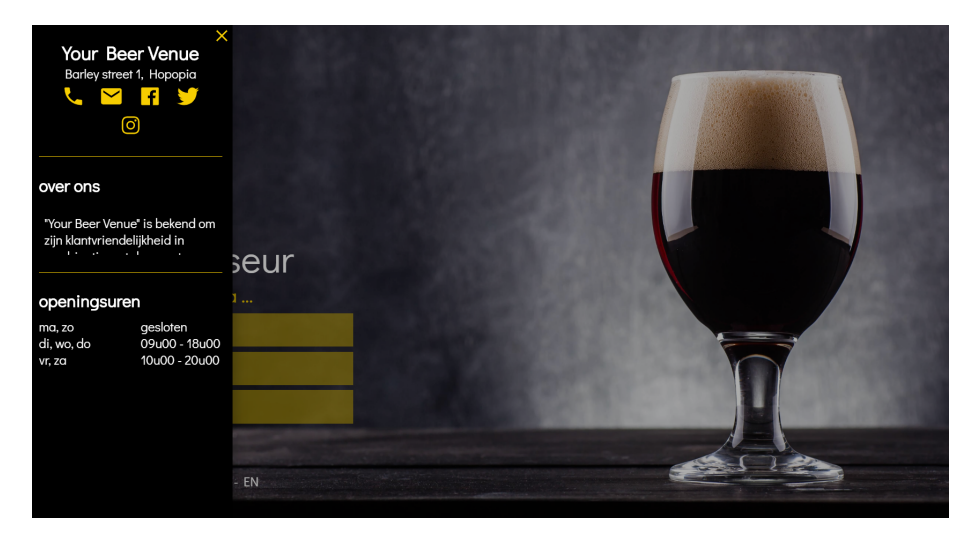

### **STAP 4**: **Personaliseer de website verder naar uw eigen huisstijl**

De **"Thema" sectie** in de BEHEER module heeft als doel de KLANTEN website aan te passen aan de huisstijl van uw verkoopspunt. We overlopen hier beneden alle parameters.

De "**accentkleur"** in de "Thema" sectie van de BEHEER module bepaalt de hoofdkleur van verschillende elementen op de KLANTEN website: kleur van het lettertype van een gekozen item in het keuze menu, iconen die klikbaar zijn, visuele elementen, … De gekozen kleur is typisch de hoofdkleur die ook in het logo of huisstijl terugkomen. Aanpassen van de accentkleur gebeurt door op het vierkantje te klikken waarna een kleurenpallet verschijnt. Hierin kiest u de gewenste kleur of kunnen specifieke RGB waardes worden ingegeven.

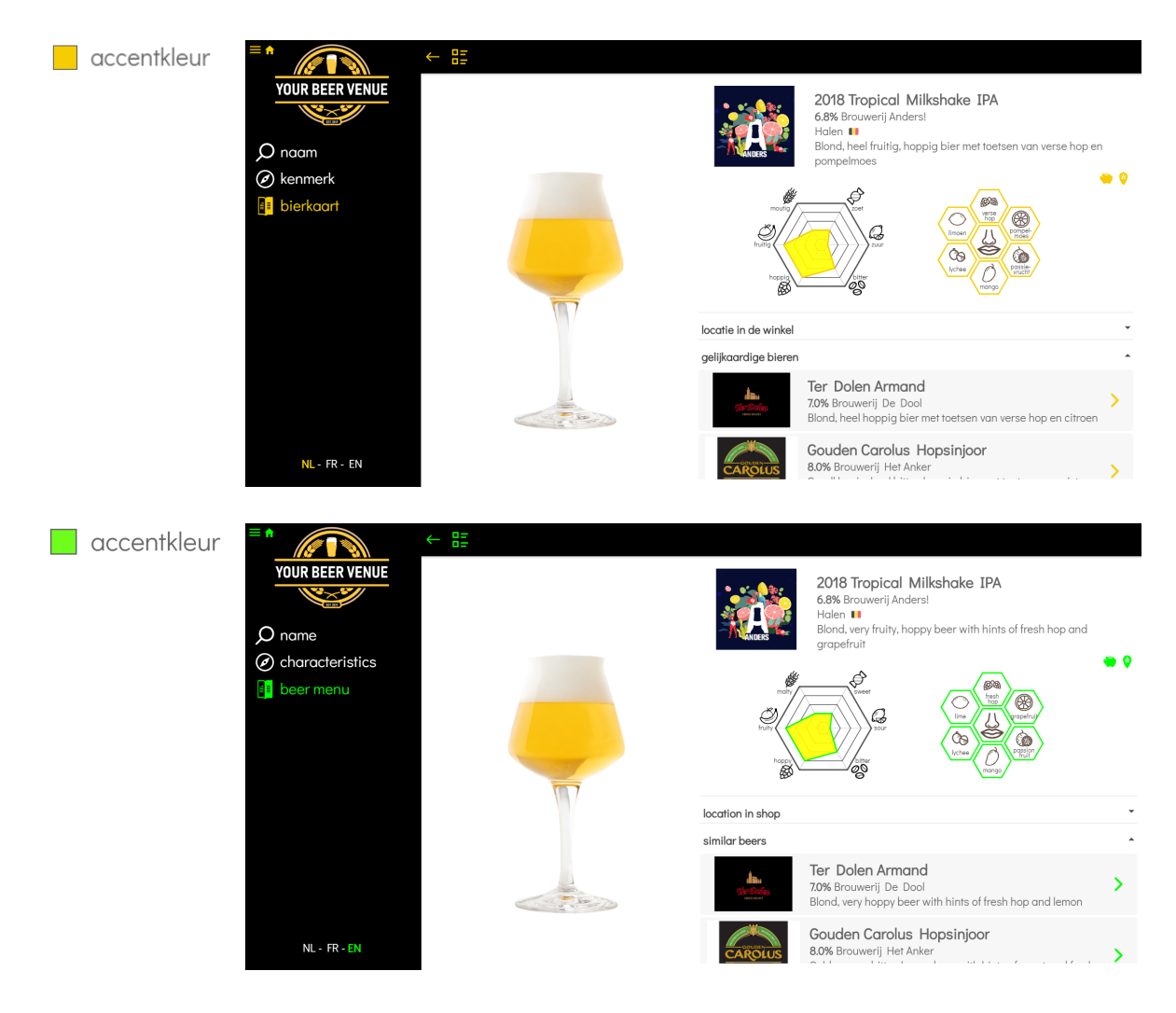

"**Toon welkompagina"** in de "Thema" sectie van de BEHEER module bepaalt of er bij opstart al dan niet een welkompagina op de KLANTEN website wordt getoont. Als deze variabele is aangevinkt, voorziet de software een standaard afbeelding als achtergrond van deze welkompagina. Deze afbeelding kan vervangen worden door een eigen afbeelding ook in deze thema sectie (zie beneden). Als deze variabele niet wordt aangevinkt, gaat de KLANTEN website rechtstreeks naar de (bier)'naam' search.

#### **BEHEER KLANTEN website**

De variabele '**keer automatisch terug naar welkom pagina na (seconden) xxx**' bepaalt of de KLANTEN website automatisch naar deze welkompagina terugspringt, na xxx seconden van gebruikersinactiviteit. Vanzelfsprekend moet dan 'toon welkompagina' aangevinkt zijn.

**BEHEER KLANTEN website**

# $\vee$  toon welkompagina Bieradviseur k uw bier via .  $\cap$  $NL - FR - EN$  $\Box$  toon welkompagina YOUR BEER VENU **D** bierkaar  $\overline{Q}$  $NL - EN - FR$

De **Afbeeldingen** in de "Thema" sectie van de BEHEER module laten verdere personalisatie naar huisstijl toe van de KLANTEN website. Omdat de schermverhouding op een PC (desktop) en smartphone (mobiel) heel verschillend is, kunt u verschillende afbeeldingen voor desktop en mobiel opladen. De software voorziet reeds standaard afbeeldingen voor 'welkom achtergrond' (Desktop en Mobiel) en 'banner' (Mobiel).

Het opladen van eigen afbeeldingen doet u door op de venster te klikken en via de oplaadmodule een afbeeldingsbestand te kiezen. Het is aangewezen de voorgestelde afmetingen / resolutie te respecteren. Een afbeelding kan gewist worden door te klikken op het "vuilbak"-icoon, rechts bovenaan het venster. We overlopen nu de impact op KLANTEN website van elke afbeelding.

**Afbeeldingen voor Desktop en Mobiel**, zijn de afbeeldingen die voor PC en smartphone hetzelfde zijn. Het gaat hier concreet over uw bedrijfslogo en indien u wenst, de plattegrond van uw bier verkooppunt.

De "**logo**"-afbeelding wordt op de KLANTEN website gebruikt op zowel de welkom pagina (rechtsboven) als in het menu (linksboven) van de detailschermen voor bieradvies. Voor het mooiste effect, gebruikt u best een logo met transparante achtergrond.

#### **BEHEER 'Logo'-afbeelding**

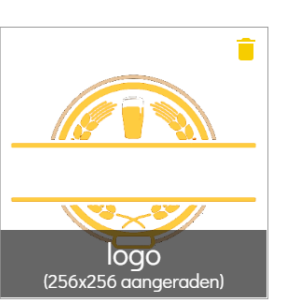

#### **KLANTEN website (logo op welkom pagina en in menu)**

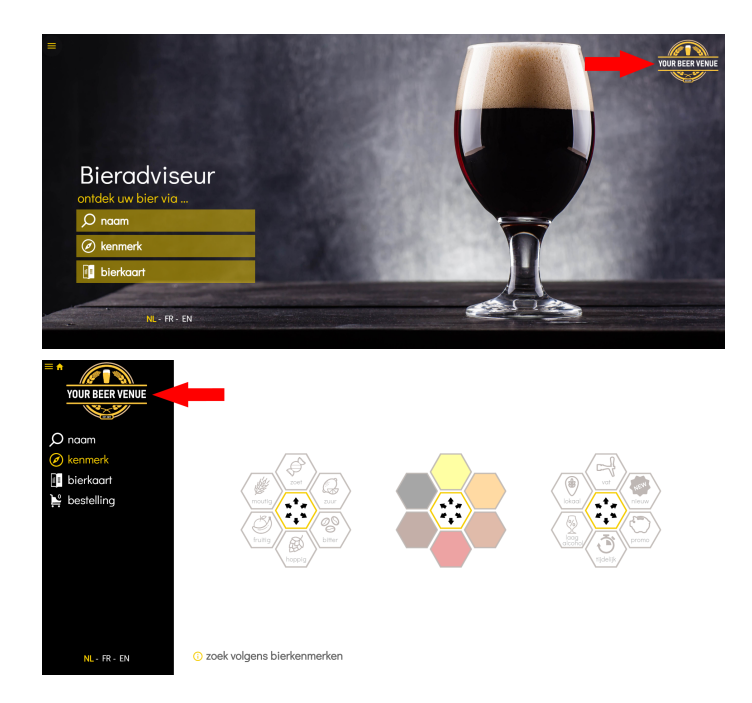

De "**plattegrond**"-afbeelding wordt op de KLANTEN website als basis gebruikt om aan te duiden waar een bier zich fysisch in het verkooppunt bevindt. **LET OP** de specifieke locatie moet per bier nog eens bepaald worden in de 'Bieren' sectie (zie verder).

#### **BEHEER 'Plattegrond'-afbeelding**

#### **KLANTEN website (detail bier)**

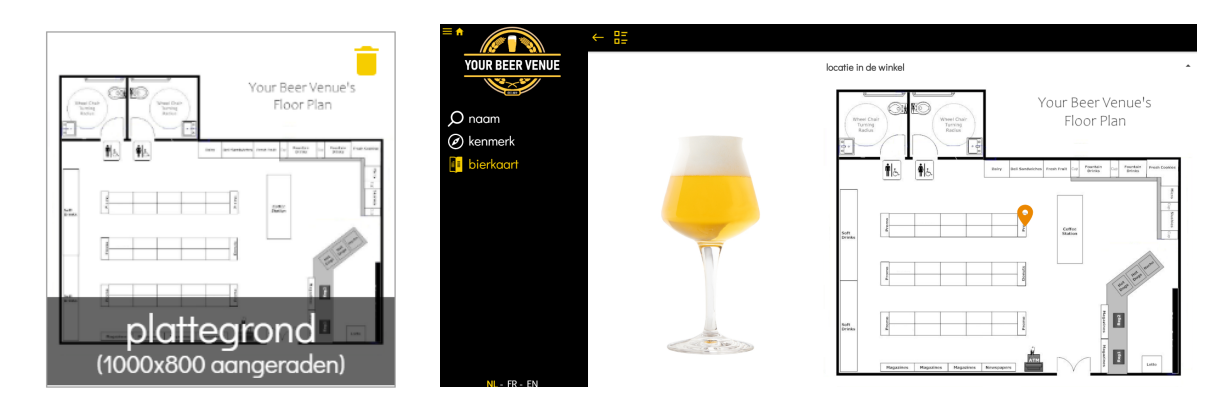

**Afbeeldingen voor Desktop**, zijn de afbeeldingen die enkel op PC en dus NIET of ANDERS (zie beneden) op smartphone worden getoond. Het gaat hier concreet het 'Welkom achtergrond' en 'Promo' afbeeldingen.

De "**welkom achtergrond**"-afbeelding wordt op de KLANTEN website gebruikt als achtergrond afbeelding van het welkom scherm. De software voorziet zelf een standaard afbeelding, deze kan vervangen worden door een eigen afbeelding. Voor het mooiste effect, gebruikt u best een niet al te drukke afbeelding die mooi contrasteert met uw logo & kleuren.

**Beer Advisor** 

**BEHEER KLANTEN website (met standaard afbeelding)**

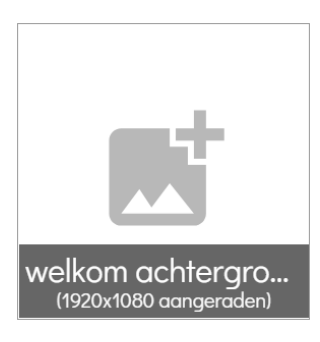

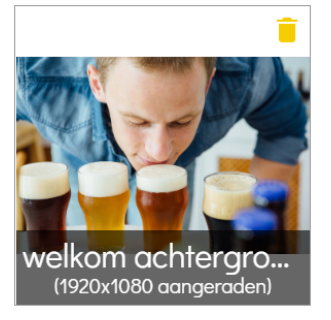

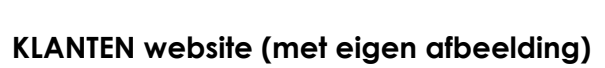

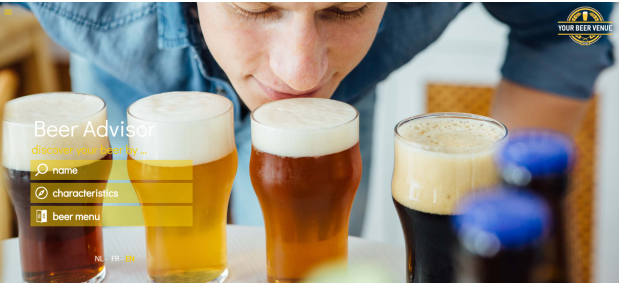

Vervolgens heeft u de mogelijkheid om **3 "promo"**-afbeeldingen op te laden. Deze worden afwisselend en roterend, bovenop het welkom scherm gezet. De snelheid waarmee de afbeeldingen afwisselen kan u instellen in **'rotatietijd promo's (seconden)'.** U kan deze functionaliteit gebruiken om bv promo bieren / bier van de maand / specials zelfs sponsors in de verf te zetten.

#### **BEHEER 'Promo 1/2/3'-afbeelding**

(1024x540 aangeraden)

gratis &

**Bier van** de maand

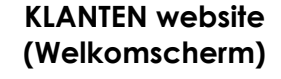

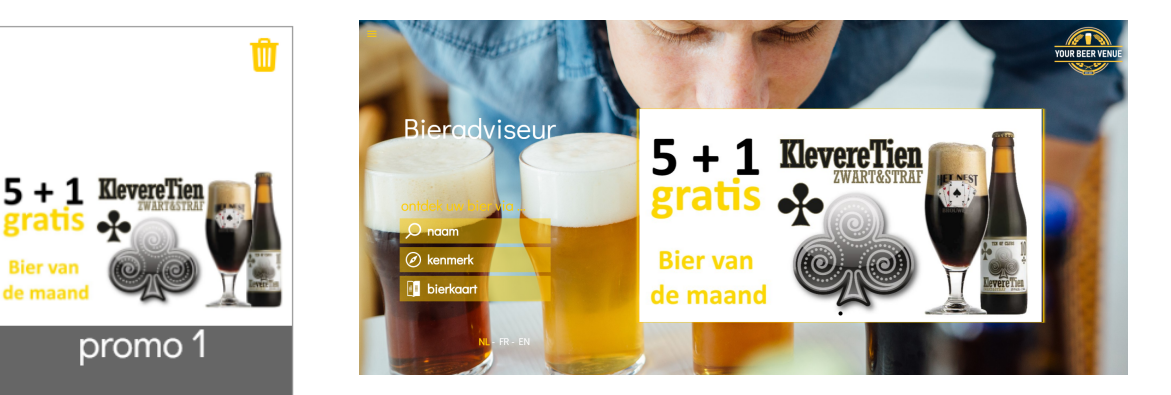

**Afbeeldingen voor Mobiel**, zijn de afbeeldingen die enkel op Smartphone en dus NIET of ANDERS (zie beneden) op PC worden getoond. Het gaat hier concreet het 'Welkom achtergrond' en 'Banner' afbeeldingen.

De '**Welkom achtergrond**'-afbeelding werkt hetzelfde als PC (zie boven) maar aangezien een smartphone typisch in 'portret' modus wordt gebruikt kan u hiervoor een aangepaste afbeelding opladen.

De "**banner**"-afbeelding wordt gebruikt als topbanner als de KLANTEN website op een smartphone wordt bekeken. De software voorziet zelf een standaard afbeelding maar u kan deze overschrijven met een eigen afbeelding.

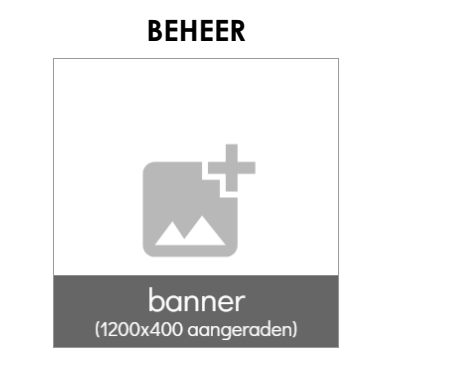

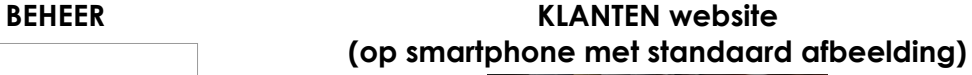

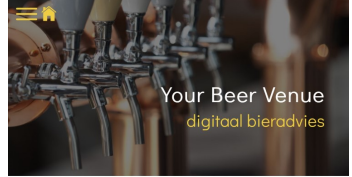

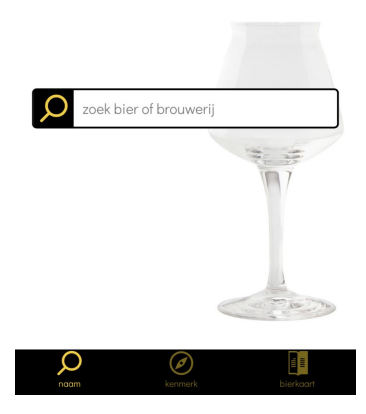

**KLANTEN website (op smartphone met eigen afbeelding)**

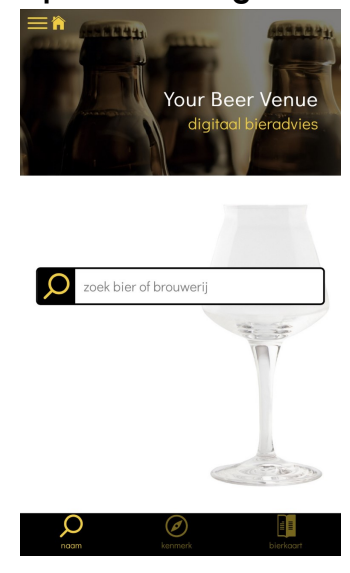

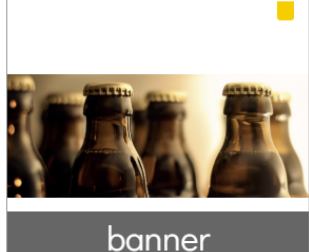

(1200x400 aangeraden)

## **STAP 5**: **Configureer eenheden & instellingen**

# Eenheden & Instellingen

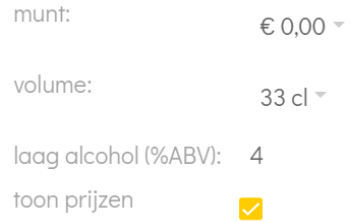

De waardes ingegeven in de "**eenheden & instellingen**" sectie in de BEHEER module, bepalen 2 functionaliteiten op de KLANTEN website. De waardes in "munt" en "volume" zijn de eenheden die gebruikt worden in bierdetail (zie verder) op voorwaarde dat "toon prijzen" is aangevinkt.

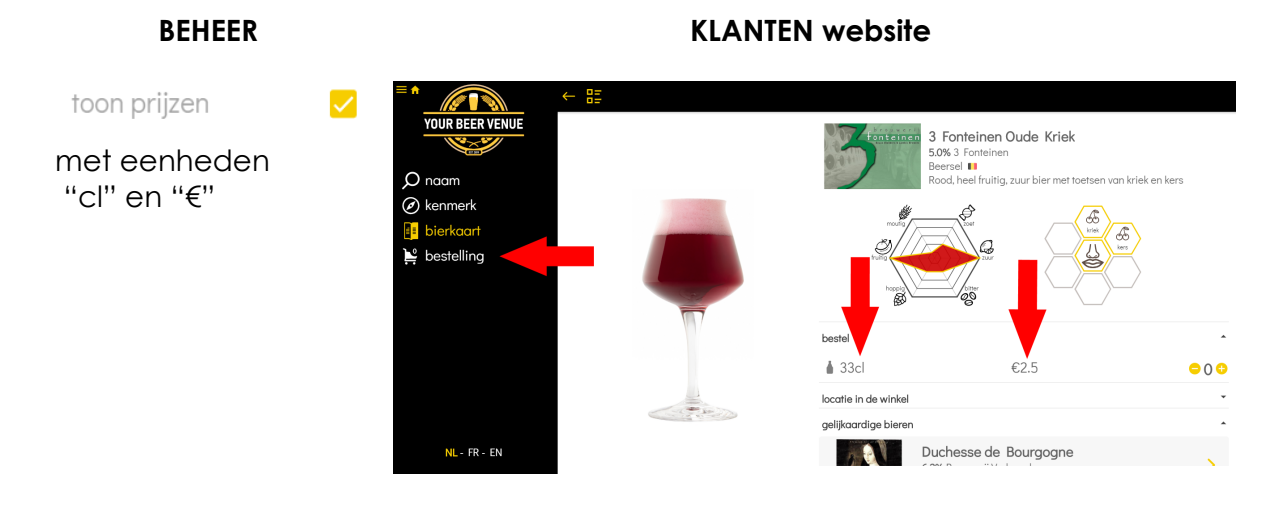

Laag alcohol bepaalt tot welk alcohol %, een bier als 'laag alcohol' wordt beschouwd in het kenmerk keuze raster (zie "Toon volgende standaard zoekkenmerken" sectie verder beneden).

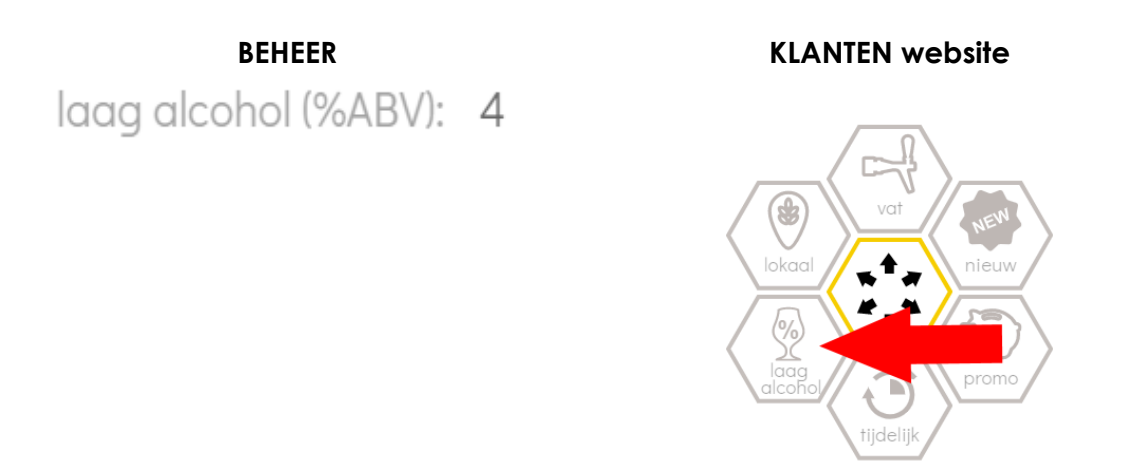

"**Toon prijzen"** in de BEHEER module bepaalt of er op de KLANTEN website al dan niet prijzen worden getoond. Indien de variabele is aangevinkt: 1) verschijnt er een extra menu item op de KLANTEN website: "Bestelling" (zie boven) en 2) kan er bij de bieren (zie hoofdstuk 4 beneden "bierdetail") bij elk bier een prijs worden ingegeven.

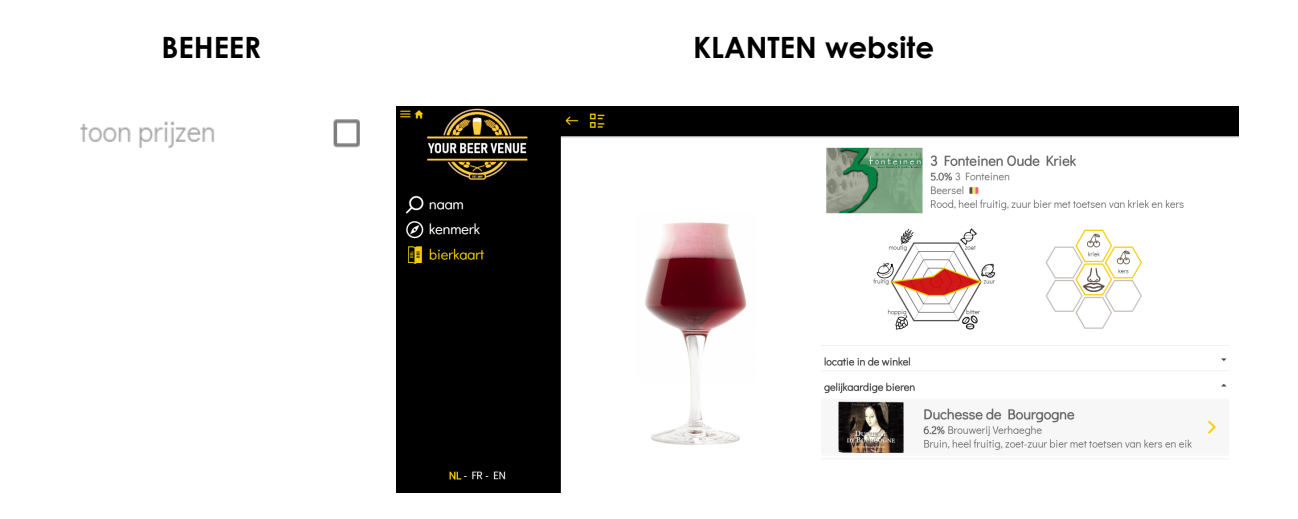

#### **STAP 6**: **Selecteer uw standaard zoekcriteria**

Op de KLANTEN website kan uw bieren zoeken op verschillende manieren 1) op naam 2) op basis van standaard bierkenmerken 3) via eigen gedefinieerde bierkenmerken. Voor zoekmethode 2 en 3 kan u zelf in de BEHEER module aanpassingen doen.

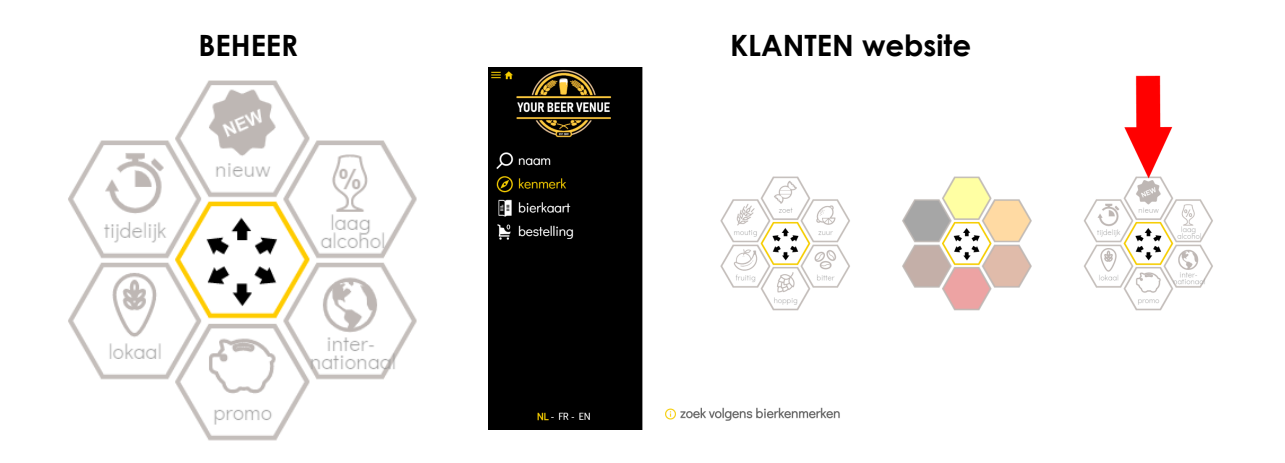

De twee eerste "zoekrasters" in zoeken op "kenmerk" op de KLANTEN website zijn vast en deze kan u niet aanpassen. Het 3e (meest rechtse) "zoekraster" kan in de BEHEER module zelf geconfigureerd worden. Dit doet u in de sectie BEHEER sectie "**Selecteer standaard zoekkenmerken**"

We overlopen nu de mogelijke waarden van dit configureerbaar 3e "zoekraster". Op elke 6 cellen in het zoekraster van de BEHEER module kan u klikken, waarna er een keuzemenu verschijnt. Hierin vind u 9 mogelijke waarden (**scroll** in het menu om alle 9 waarden te zien). Een keuze in dit menu zet het icoon vast in de cel. Een

waarde kan slechts 1x gekozen worden. De reeds gekozen waarden staan in het *cursief*.

blik

fles

idelii

promo

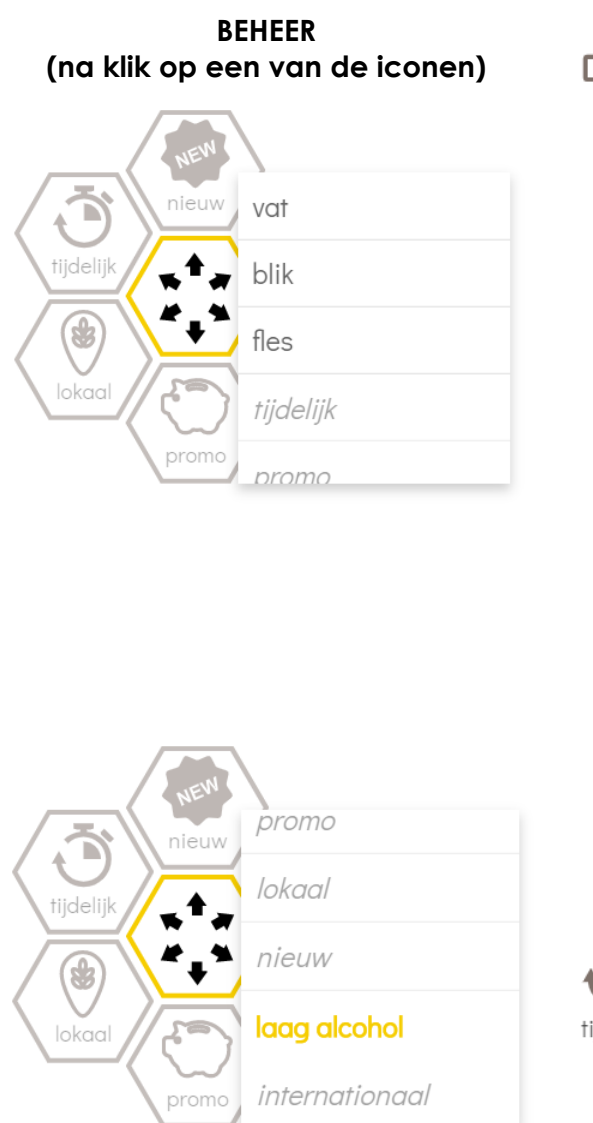

"**Vat**" selecteert bieren waarvan u in het bierdetail (zie hoofdstuk 4, beneden) hebt aangeduid dat ze beschikbaar zijn op vat / tap.

**LET OP** hiervoor moet toon prijzen aangevinkt zijn (zie boven)

**"blik**" selecteert bieren waarvan u in het bierdetail (zie hoofdstuk 4, beneden) hebt aangeduid dat ze beschikbaar zijn op blik.

**LET OP** hiervoor moet toon prijzen aangevinkt zijn (zie boven)

**"fles**" selecteert bieren waarvan u in het bierdetail (zie hoofdstuk 4, beneden) hebt aangeduid dat ze beschikbaar zijn op fles. Fles is trouwens de default waarde.

**LET OP** hiervoor moet toon prijzen aangevinkt zijn (zie boven)

- **"tijdelijke**" selecteert die bieren waarvan u in het bierdetail (zie hoofdstuk 4, beneden) hebt aangevinkt dat ze slechts tijdelijk beschikbaar zijn.
- **"promo**" selecteert die bieren waarvan u in het bierdetail (zie hoofdstuk 4, beneden) een promoprijs hebt ingegeven.

**LET OP** hiervoor moet toon prijzen aangevinkt zijn (zie boven)

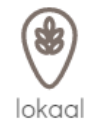

**"lokaal**" selecteert die bieren waarvan u in het bierdetail (zie hoofdstuk 4, beneden) hebt aangevinkt dat ze lokaal zijn.

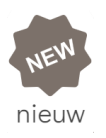

**"nieuw**" selecteert die bieren waarvan u in het bierdetail (zie hoofdstuk 4, beneden) hebt aangevinkt dat ze nieuw zijn.

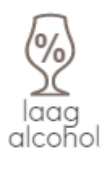

**"laag alcohol**" selecteert die bieren waarvan het alcohol % lager is dan het % dat werd ingegeven in de 'eenheden' sectie van de BEHEER module (zie boven)

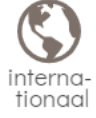

**"internationaal**" selecteert die bieren waarvan de brouwer niet van hetzelfde land is dan het land van het verkooppunt. Dit land werd eerder ingegeven in stap 2 (zie boven)

Naast deze 'standaard' zoekkenmerken kan u zelf ook nog eigen bierkenmerken bepalen die u aan een bier hangt om hierop te zoeken. Dit doet u in de sectie "**Eigen kenmerken**".

Eigen kenmerken

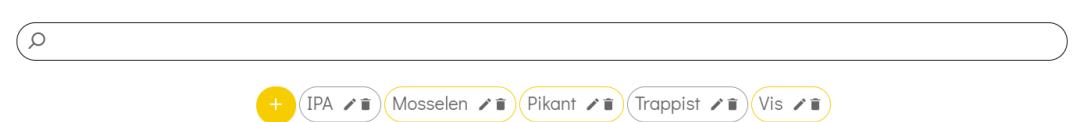

In de sectie "**Eigen kenmerken**" kan u eigen 'tags' creëren die u in de bierdetail sectie aan de bieren hangt (hoofdstuk 4). Op deze tags kan de eindgebruiker op de KLANTEN website dan ook filteren.

Twee toepassingsmogelijkheden die wij vandaag zien van deze 'tags' zijn **foodpairing** en **bierstijlen**. U creëert in de 'tags' sectie dan woorden van gerechten en smaken (bv 'mosselen', 'vis', 'rood vlees', 'pikant' …). U kan ook woorden maken die biercategorieën of bierstijlen beschrijven (bv 'trappist', 'abdijbier', 'saisons', 'IPA', …). Deze 'tags' worden dan in de bieren sectie (zie Hoofdstuk 4 beneden) aan de individuele bieren gehangen, waarna ze op de KLANTEN website zoekbaar worden op deze 'tags' (via menu item 'past bij' en 'filters' in BIERKAART). Een tag toevoegen doet u door op het "+" icoon te klikken.

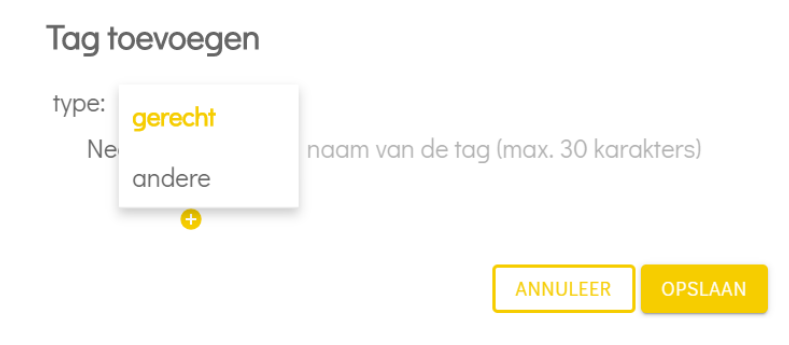

Daarna moet u eerst kiezen welk type tag u wil toevoegen ("gerecht" voor foodparing, "andere" voor eigen gekozen categorieën, bv bierstijl). De tag moet per taal ingegeven worden ("+" icoon voor andere taal). Vergeet niet op te slaan.

**Als u "gerecht" tags hebt, verschijnt er ook een extra rubriek "past bij" menu item op de KLANTEN website. Dit menu item verschijnt niet als u enkel tags hebt van type "andere".**

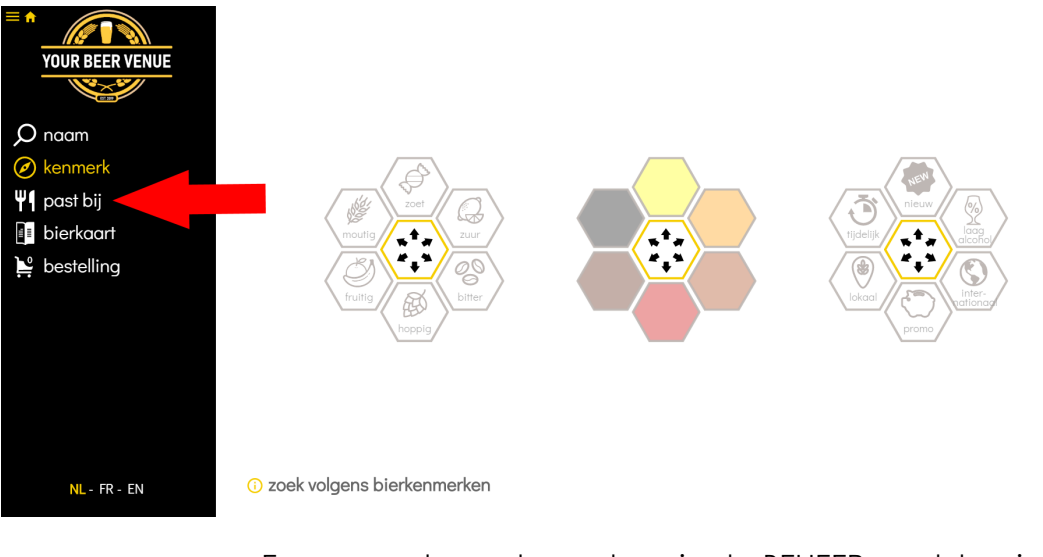

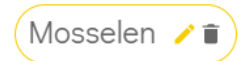

Eens opgeslagen kan u tags in de BEHEER module wissen door op het "Vuilbak"-icoon te klikken binnen de tag. Terug aanpassen doet u via het "Potlood"-icoon. Als u veel labels hebt, kan u deze gemakkelijk opzoeken via de search balk, die dan als een filter op de tags werkt.

## **4. Uw bierlijst definiëren en aanpassen**

Het vorige hoofdstuk met haar 6 stappen, doet u typisch maar éénmalig bij de opstart van de digitale bieradviseur voor een verkooppunt. Hiermee gaat het Beerhive team u helpen bij opstart. Heel sporadisch gaat u hier maar aanpassingen aan doen. In dit hoofdstuk beschrijven we 2 stappen die u regelmatiger gaat doen. Deze zijn immers gelinkt aan uw bieraanbod dat in principe evolueert. Belangrijk dat u deze 2 stappen goed kent.

### **STAP A**: **Bepalen van uw bieraanbod**

**Het bepalen van uw bieraanbod / bierkaart** is simpel. U klikt in de BEHEER module op het menu item "BIEREN". Nu ziet u een lijst met +/- 12.000 bieren met bovenaan een zoekbalk die dient om bieren en brouwerijen te zoeken. Hiermee zoekt u de bieren van uw specifiek bieraanbod. Bij opstart heeft het Beerhive team al een eerste selectie gemaakt, op basis van de Excel sheet die u hen bezorgd heeft.

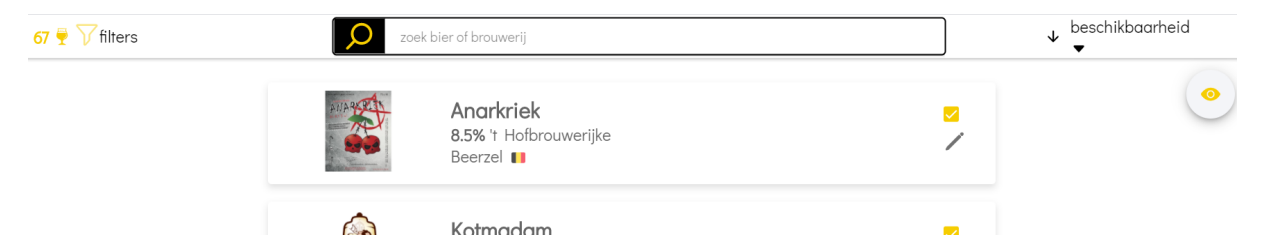

In de Beerhive Bieradviseur database zitten > 12000 bieren met logo, naam bier, alcohol %, naam / plaats / land van de brouwerij. Tevens hebben wij voor een groot aantal van deze bieren een getailleerd profiel met kleur, smaak, aroma's. Al deze info wordt automatisch overgenomen. Vind u het bier / brouwerij niet terug ? Verifieer dan eerst of u geen typefout in de naam heeft gemaakt bij het zoeken. In de database zitten de namen zoals ze op het flesje staan. Verschijnt het bier dan nog niet ? Stuur dan een mailtje naar [support@beerhive.com](mailto:support@beerhive.com) en binnen 3 werkdagen zetten we het bier bij in de database.

**Het toevoegen van een bier in uw bieraanbod**, doet u door het bier dat in het zoekresultaat verschijnt onder de zoekbalk, aan te vinken in het vierkantje achter het bier. Er verschijnt bij dit bier een potloodje en "+" teken (als u eerder ook 'toon prijzen' heeft aangeduid).

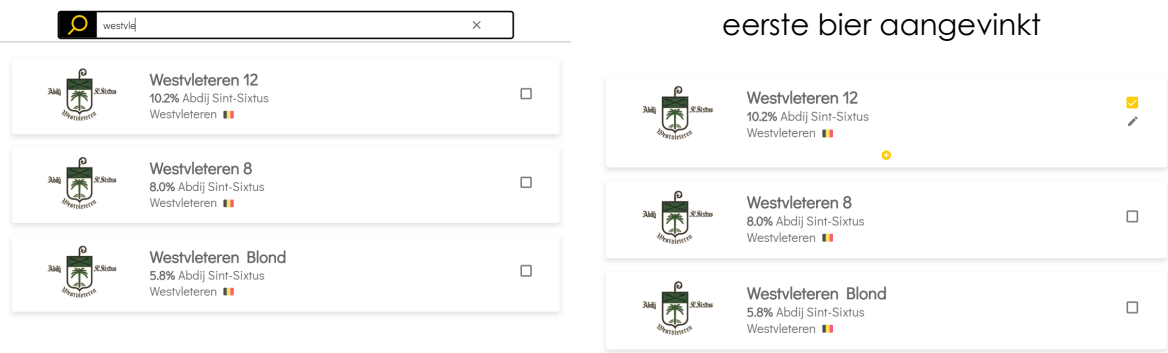

Hoe zijn KLANTEN website en BEHEER module dus gelinkt ? Aangevinkte bieren in de BEHEER module verschijnen op de KLANTEN website als bieraanbod in de "bierkaart". Deze zijn hier zoekbaar op "naam", "kenmerk", "past bij" (indien gerecht tags zijn toegevoegd per bier, zie boven)

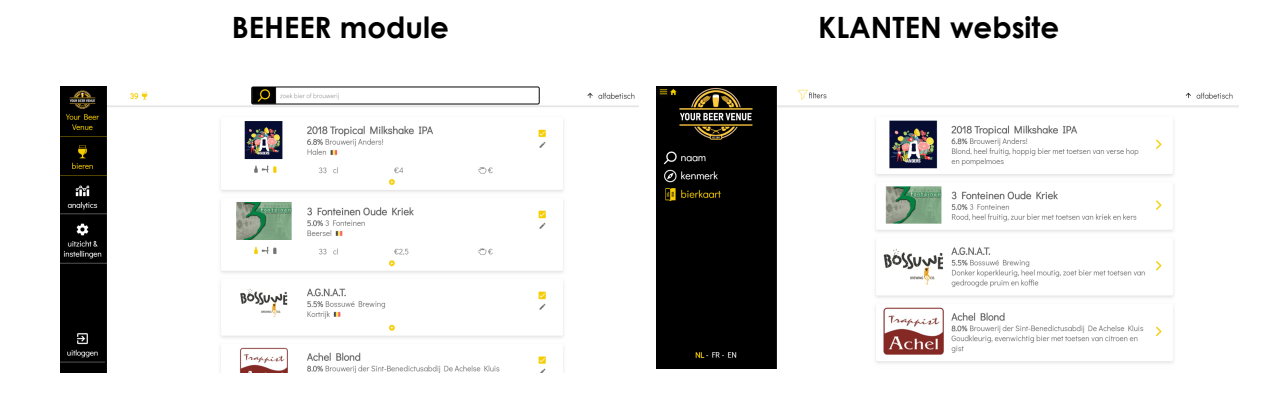

Het **aantal** bieren dat u al aangevinkt hebt voor uw bieraanbod/kaart staat in de BEHEER module links bovenaan naast de zoekbalk. Daarnaast staat **een filter** die het mogelijk maak binnen uw geselecteerde bieren op bepaalde karakteristieken te zoeke. Als het filter icoon gevuld is, heeft u een filter opstaan (vergeet filters dus niet te wissen voor nieuwe zoekacties).

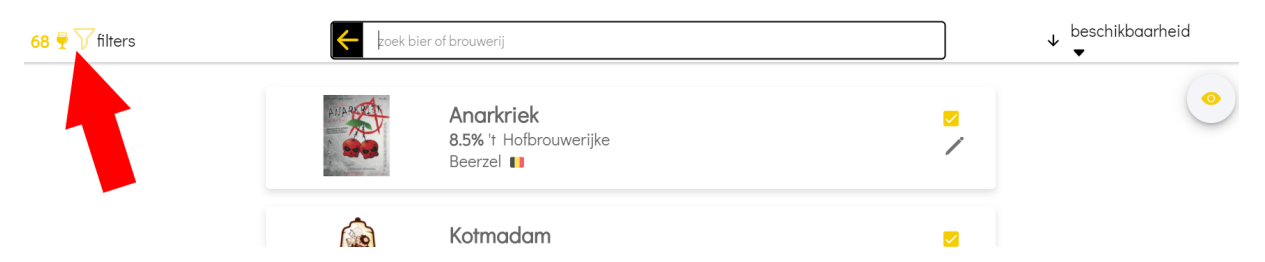

Een gemakkelijke manier om uw bierlijst intuïtief op te bouwen, is om dit per brouwerij te doen. U geeft in de zoekbalk dan de naam van de brouwerij. Alle bieren van deze brouwerij verschijnen dan in een lijst onder de zoekbalk, waarna u degene die in uw aanbod zitten, aanvinkt.

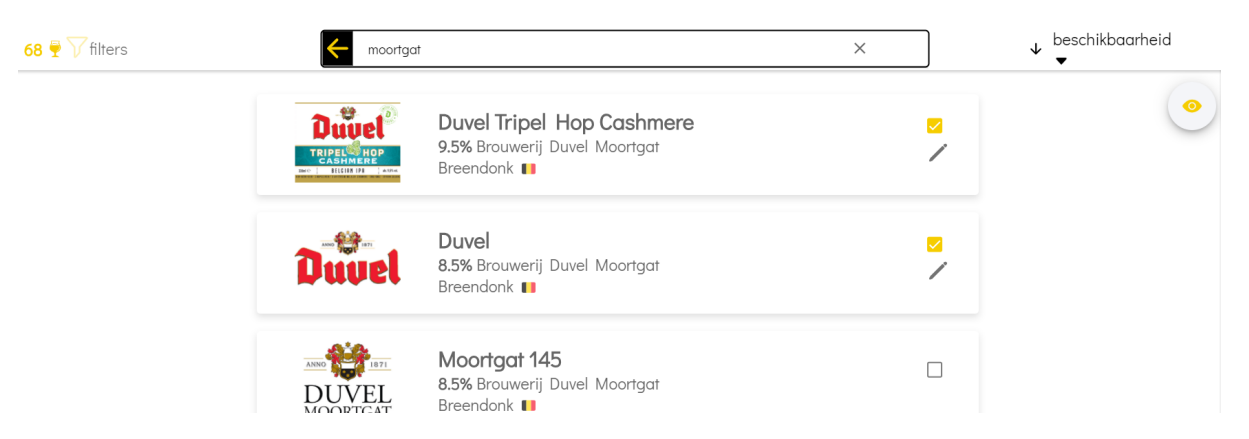

Rechts van de zoekbalk kan u via een menu de zoeklijst sorteren (op beschikbaarheid in uw aanbod, alfabetisch, alcohol%, prijs). Via het klikbaar pijltje naast dit menu, wisselt u of deze sortering opgaand of neergaand gebeurt. "Beschikbaarheid"' zet bieren die u al geselecteerd hebt eerst.

### **STAP B**: **Aanvullen van gedetailleerde bierinfo binnen uw aanbod**

U heeft na vorige stap een bierlijst die op de KLANTEN website al een mooi resultaat geeft. Dit komt dankzij de standaard bier data die Beerhive Bieradviseur al aan de bieren gelinkt heeft. Klanten kunnen al zoeken op "naam" of "kenmerk" en er is een "bierkaart".

**We illustreren nu even wat de eindklant op de KLANTEN website al standaard te zien krijgt na stap A**, zonder het aanvullen van eigen bierinfo.

● Zoeken op "**Naam**" op de KLANTEN website opent een venster met zoekbalk waar de eindgebruiker op naam van bier of brouwerij kan zoeken.

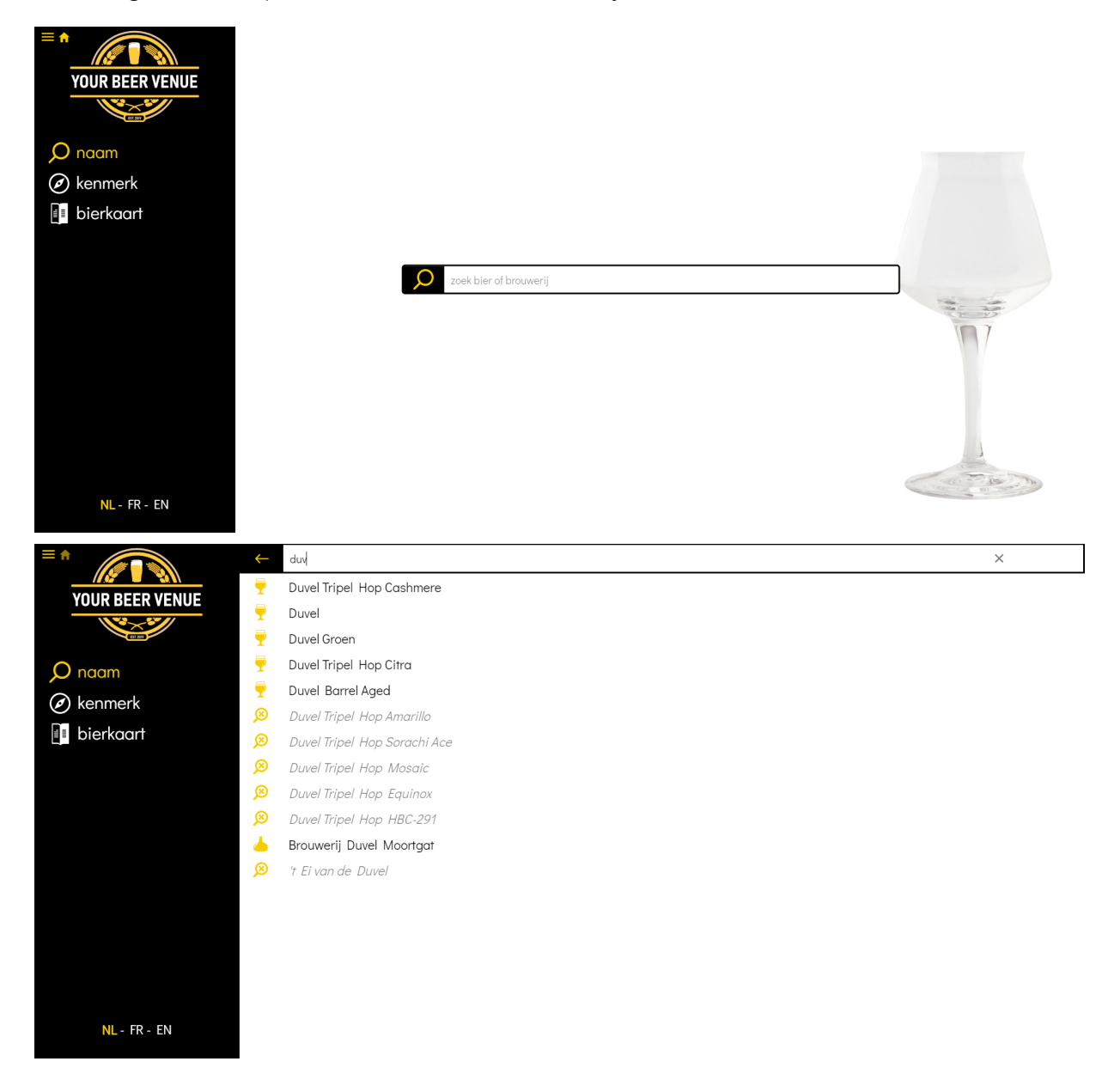

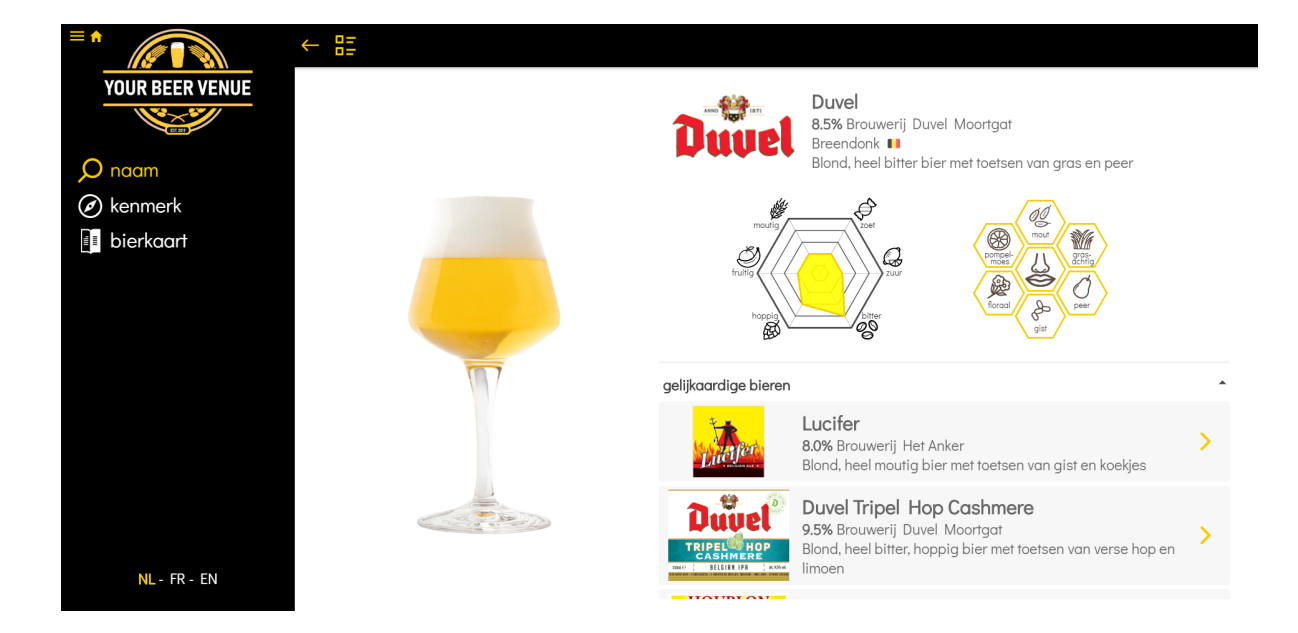

Zoals u hierboven kan zien, heeft het bierdetail al vrij veel standaard data (naam brouwerij, alcohol %, een tekstueel en grafisch smaakprofiel, een foto in mooi glas met juiste kleur bier, gelijkaardige bieren die ook beschikbaar zijn in dit verkoopspunt).

● Zoeken op "**Kenmerk**" op de KLANTEN website opent het venster met de 3 'zoekrasters'. Hier kan de eindgebruiker bieren zoeken op hun kenmerken. De 2 eerste 'zoekrasters' zijn volledig zoekbaar op standaard data. Voor het derde 'zoekraster', dat u zelf heeft geconfigureerd (zie boven), gaat u extra data per bier moeten ingeven (zie beneden).

Keuze op kleur ('rood' in het voorbeeld hieronder) geeft bv het aantal bieren, dat deze kleur heeft (opnieuw op basis van de standaard data).

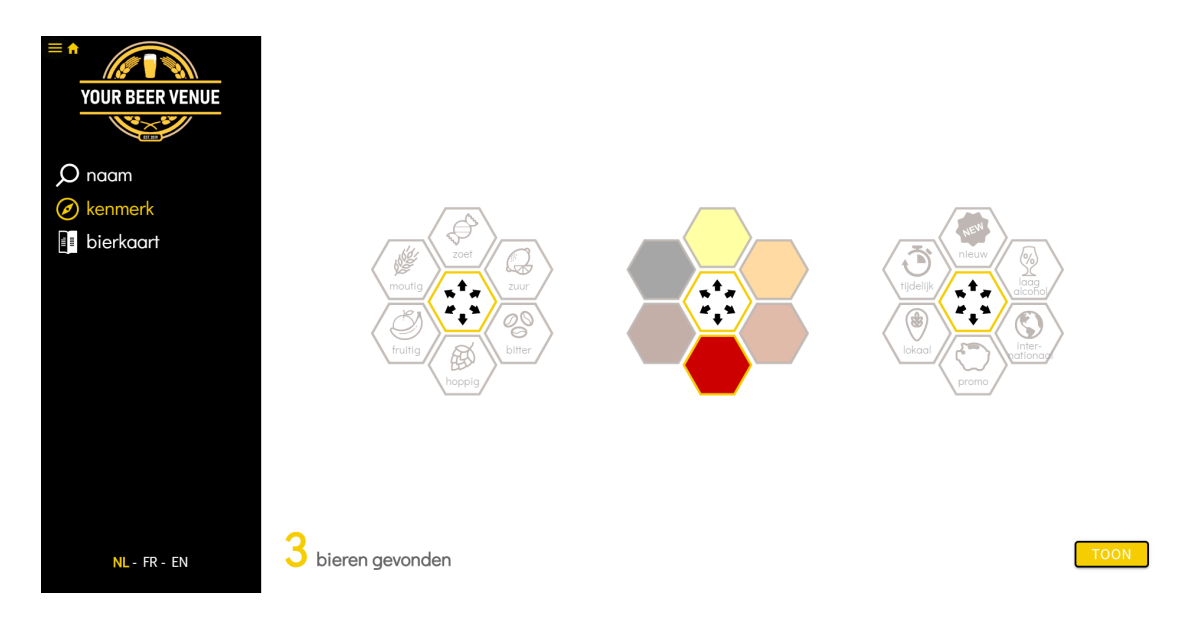

Een klik op "TOON" geeft u dan de lijst met bieren die aan de geselecteerde kenmerk criteria voldoen. In dit geval zijn dat 3 bieren.

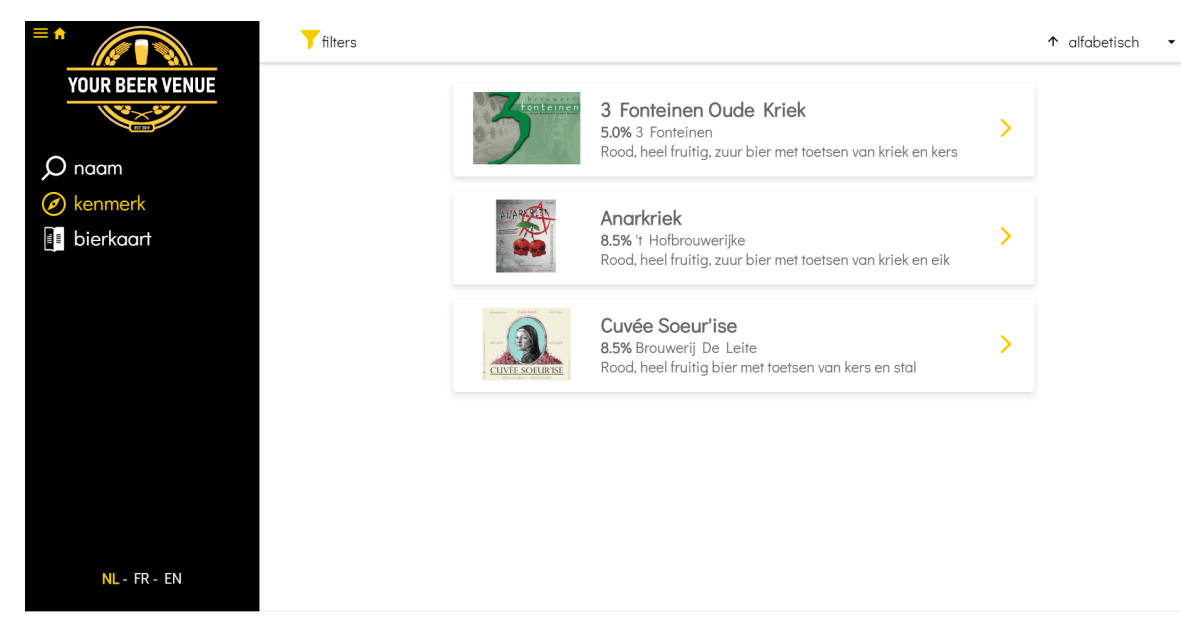

Een klik op een bier brengt u weer naar het bier detail van dit bier.

● Zoeken in "**bierkaart**" op de KLANTEN website is de volledige lijst van bieren zoals die in de BEHEER module werd aangevinkt. Deze kan via sortering en filters gemakkelijk geraadpleegd worden.

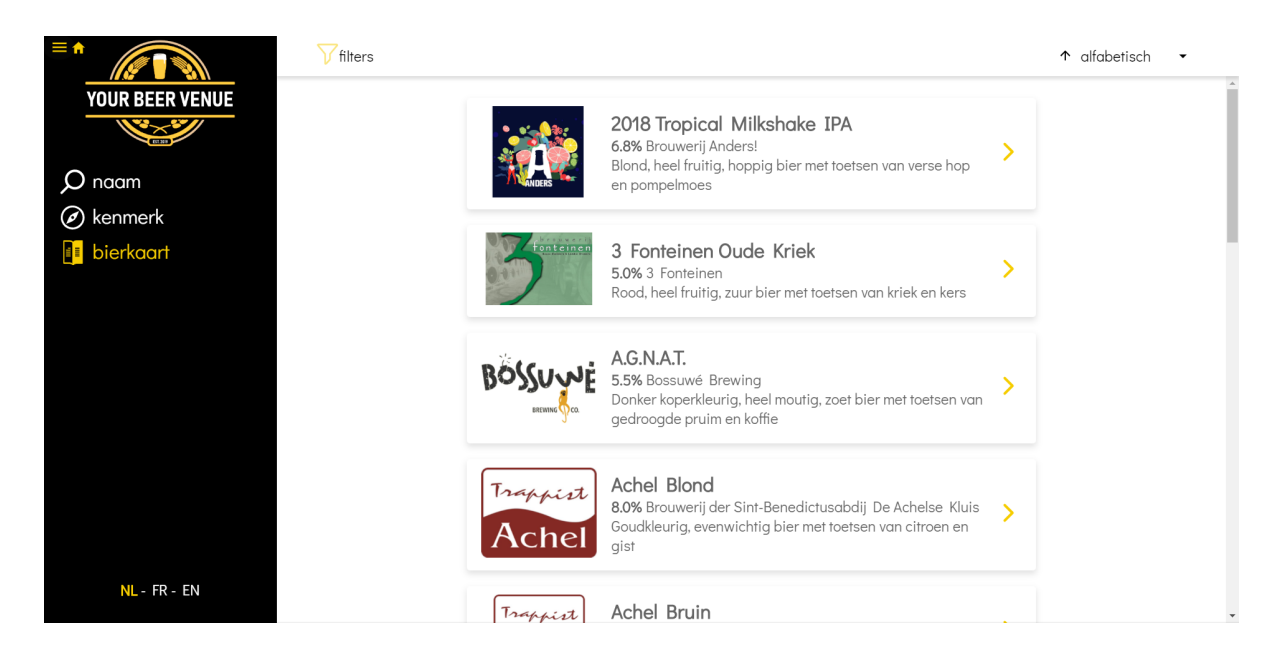

Deze bierkaart kan standaard gesorteerd worden (alfabetisch, alcohol%). Filters (links bovenaan) opent een popup venster waar dezelfde criteria als "kenmerk" kunnen geselecteerd worden.

Zoals u ziet, wordt er met de standaard data al een heel volledige dienst aan de eindklant aangeboden, door simpelweg bieren aan te vinken in de BEHEER module. Maar u kan nog een stap verder gaan. **U kan bovenop de standaard data, zelf in de BEHEER module ook nog extra info toevoegen aan de individuele bieren.** We overlopen nu de mogelijkheden.

#### ● "**Prijs en verpakking**" toevoegen

Als u eerder in 'uitzicht & instellingen' > '**toon prijzen**' heeft aangevinkt, ziet u onder een aangevinkte bier (BEHEER module > BIEREN) een 'Plus' icoontje. Klikt u hier op, verschijnen velden waarin u verpakking (fles = standaard, tap, blik) en prijs kan bepalen. De 'plus' die u vervolgens ziet, is om nieuwe verpakkingen en prijzen toe te voegen. De verpakking kiest u door een klik op het "fles/tap/blik"-verpakking icon. Achter het "Spaarvarken" icoontje kan u aangeven wat de prijs met korting is op dit bier. Dit is voor toekomstige functionaliteit.

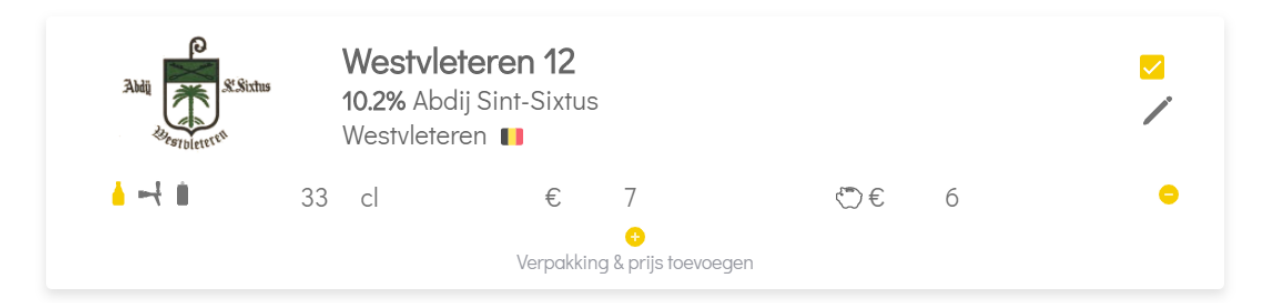

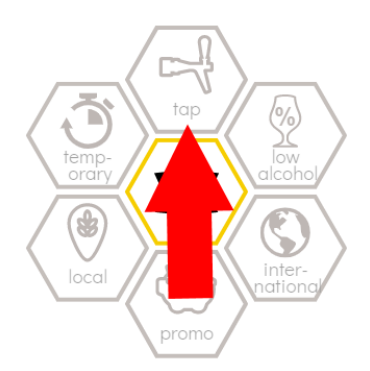

Op de gekozen verpakkingen kan nu in het 'kenmerk' raster ook gezocht worden. Hiervoor moet u dan in de BEHEER module 'Toon volgende standaard zoekkenmerken' (zie boven) de verpakkingen als icon kiezen.

In de Horeca kunnen bieren van het vat bijvoorbeeld belangrijk zijn. Alle bieren waar u in het bovenstaande detail, vat heeft gekozen, gaan zo gefilterd kunnen worden in de KLANTEN website.

Als in de 'instellingen' sectie 'toon prijzen' is aangevinkt: 1) verschijnen nu de prijzen bij het bierdetail (in KLANTEN website) 2) komt er een extra menu item bij in het menu van de KLANTEN website > BESTELLING. Hiermee kan u nu bieren toevoegen aan een soort 'shopping basket'.

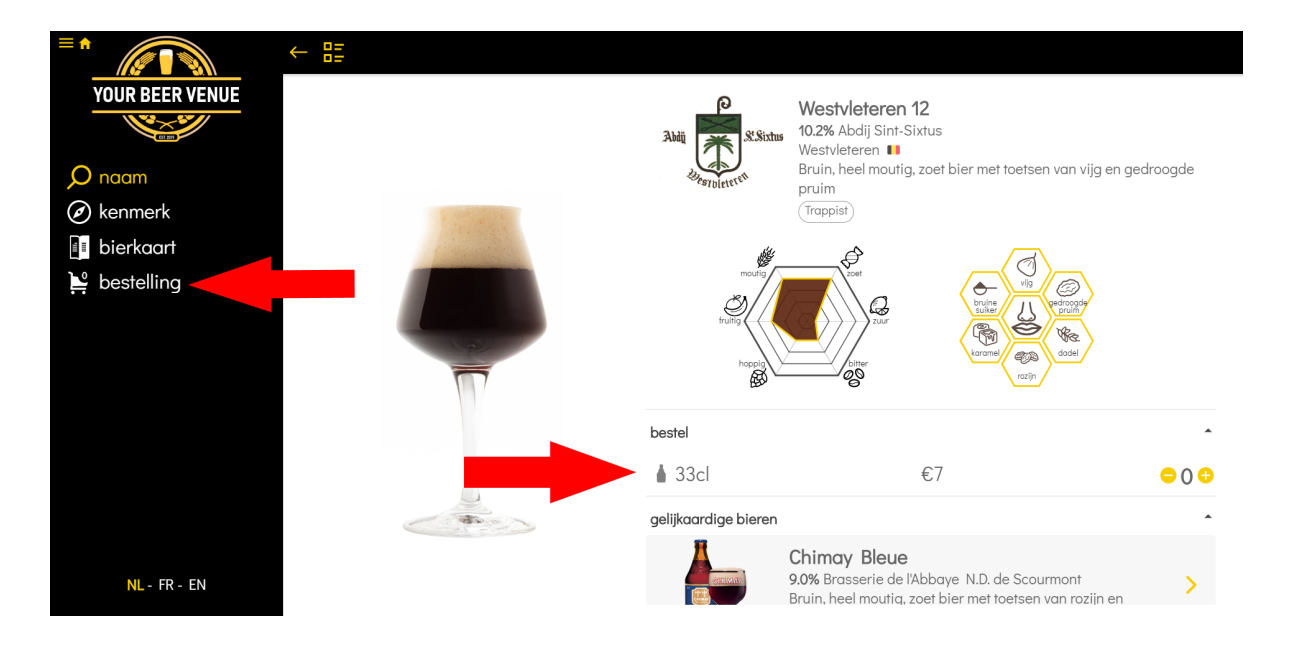

Prijzen worden nu getoond in het bier detail. Op het "+"-icoon klikken, voegt dit bier per klik 1x toe aan de "**bestelling**"-lijst. Het "-"icoon haalt per klik, 1x dit bier uit de bestelling. Als u op BESTELLING klikt in het menu ziet u hoe uw bestelling er tot dusver uitziet.

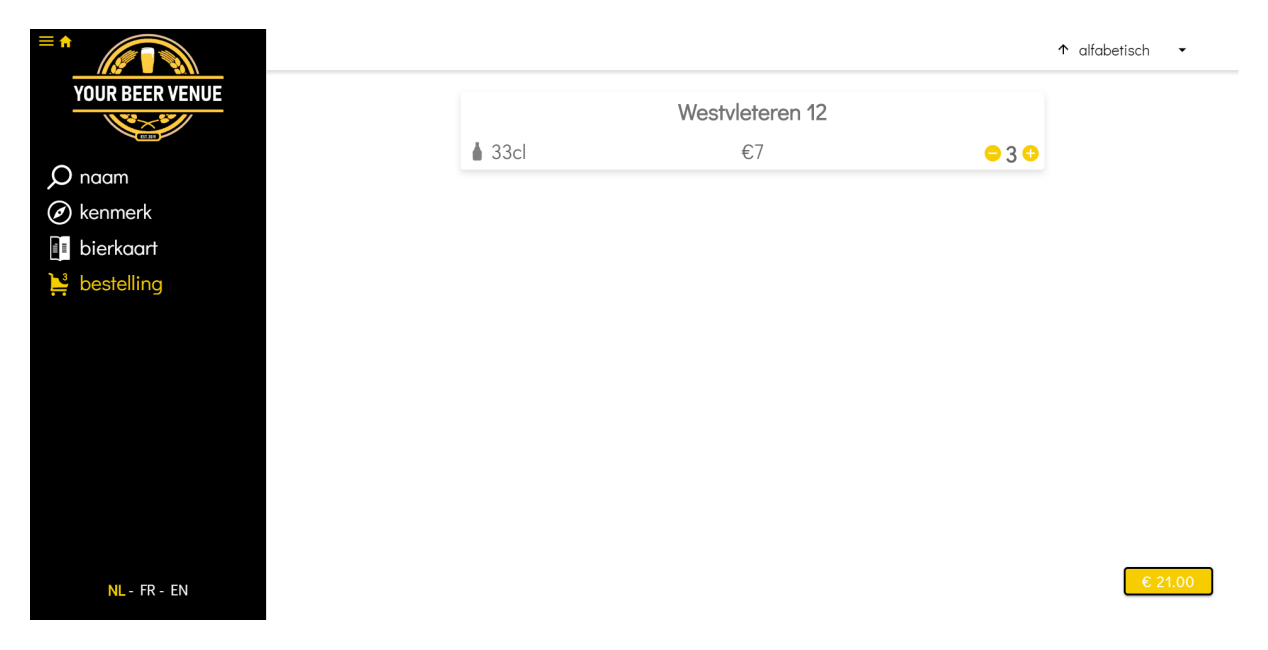

Deze functionaliteit is bijzonder handig voor horeca waar een grote groep klanten vaak verschillende bieren wil bestellen. De bestelling kan via deze functionaliteit volledig op de smartphone door de klant zelf voorbereid worden, alvorens het zaalpersoneel te roepen. Belangrijk dus om hier de link URL naar de KLANTEN website goed zichtbaar in de zaak uit te hangen (op menu, achter toog, …).

In volgende versies van Beerhive's Bieradviseur bekijken wij hoe we deze bestelling lijst integreren met SMS, email en eventueel kassasystemen om deze door te sturen naar het zaalpersoneel. Wij bekijken ook integratie met bestaande webshops.

#### ● "**Extra eigen bier details** " toevoegen

Naast het aanpassen van verpakking & prijs, zijn er nog een aantal extra kenmerken die u kan toevoegen aan een individueel bier. Dit kan in de BEHEER module > BIEREN door op het **"Potlood"-icoon te klikken bij een aangevinkt (!) bier**.

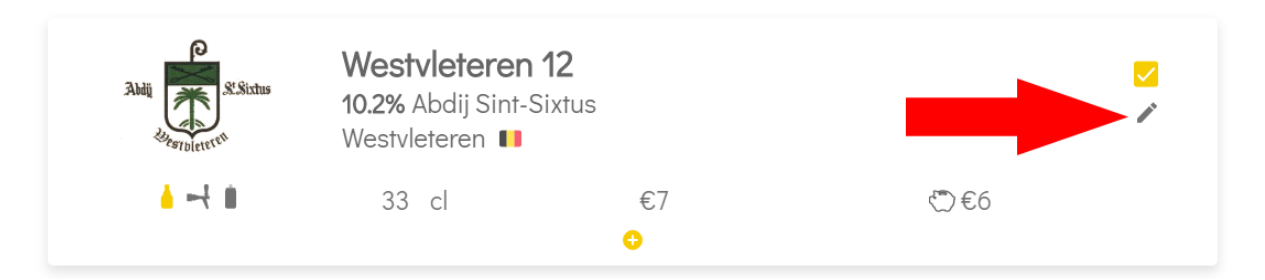

Een klik op dit "Potlood"-icoon brengt u naar een soort 'wizard' met **5 schermen of tabs**. We overlopen ze hieronder.

● De "**Standaard Kenmerken**" sectie, 1e tab

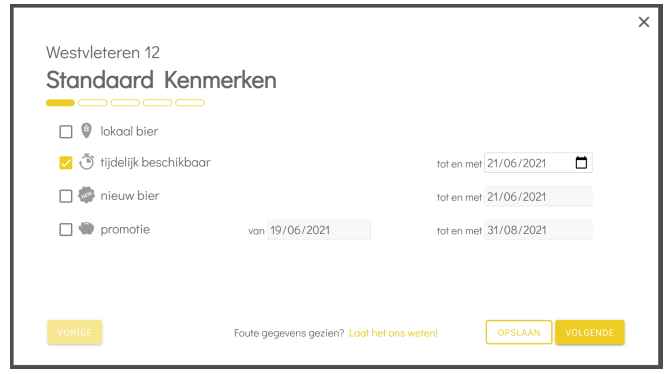

Hier kan u de variabelen **'lokaal bier', 'tijdelijk beschikbaar', 'nieuw bier'** en '**promotie**' aanvinken met en de data tot en met wanneer dit van toepassing is.

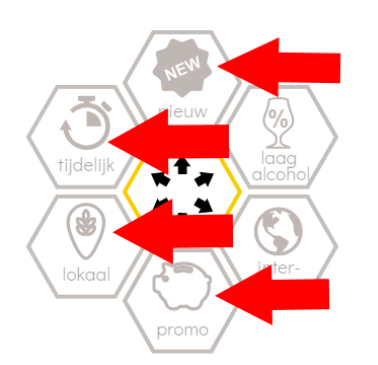

In stap 6 van het configureren van uw verkooppunt (zie boven) kon u in de BEHEER module uw eigen 3e kenmerk 'zoekraster' configureren. Als u deze 4 variabelen daar hebt ingezet, gaan de bieren waar deze variabelen zijn aangevinkt (in de standaard sectie), geselecteerd worden in de KLANTEN website (bij klik op juiste icon in KENMERK).

De "**Locatie**" sectie, 2e tab

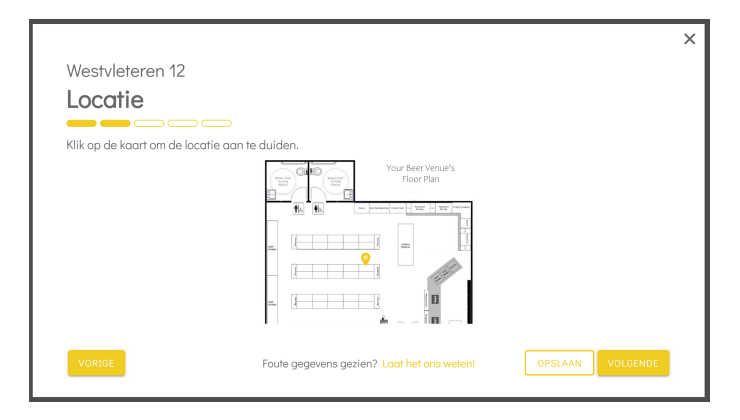

Het 2e scherm in de 'wizard' voor het toevoegen van eigen bier kenmerken is de "locatie"-sectie. Eerder In stap 4 (zie boven) hebben we onder de "Thema" sectie een plattegrond kaart van het bier verkooppunt opgeladen. Op dit kaartje kan u per bier nu aanklikken waar op deze plattegrond het zich bevindt. U klikt gewoon op het kaartje en er komt een locatie-speldje, waar u geklikt hebt.

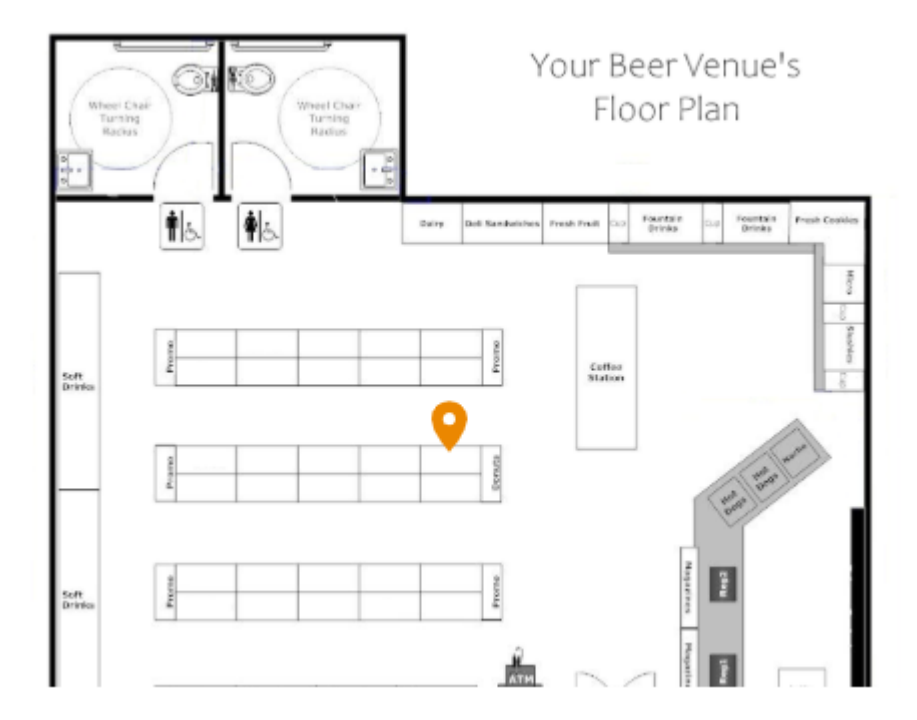

Op de KLANTEN website verschijnt deze info nu ook bij de bier details:

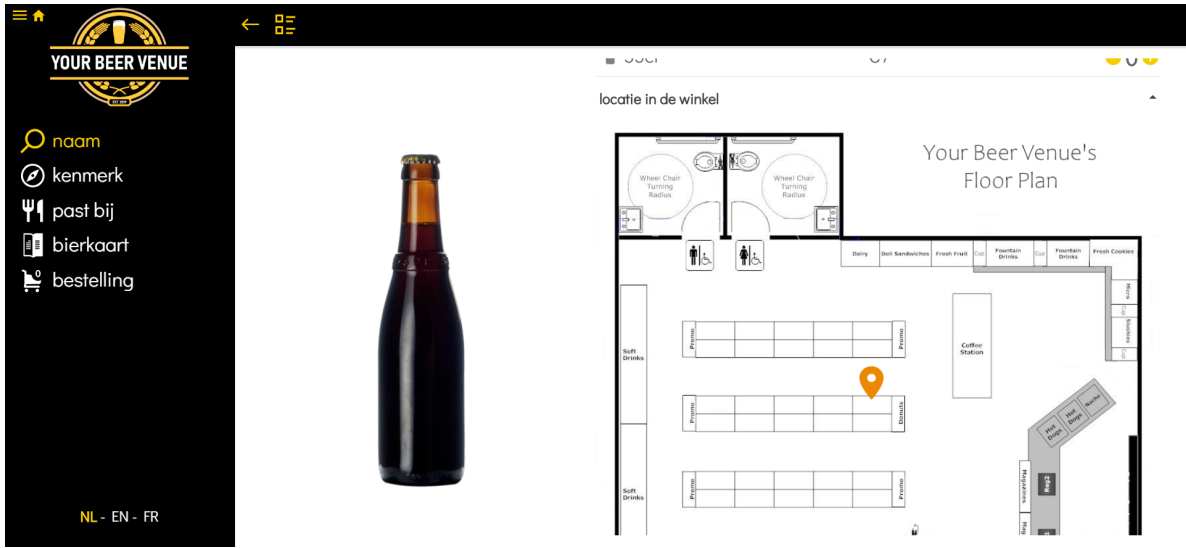

● De "**Beschrijving**" sectie, 3e tab

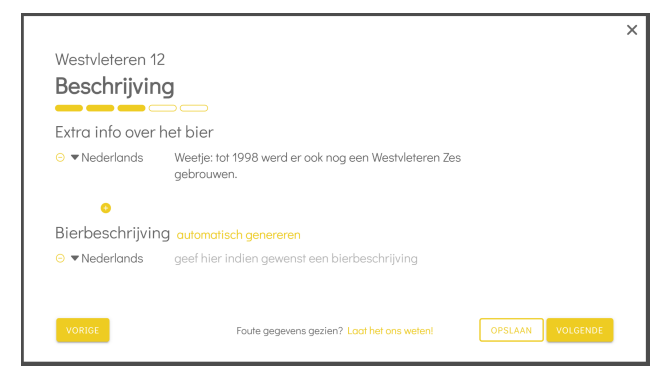

"Extra info over het bier". Hier kan u zelf extra tekst info toevoegen over het bier: leuke weetjes, hoe is het gebrouwen, info over de streek, enz.

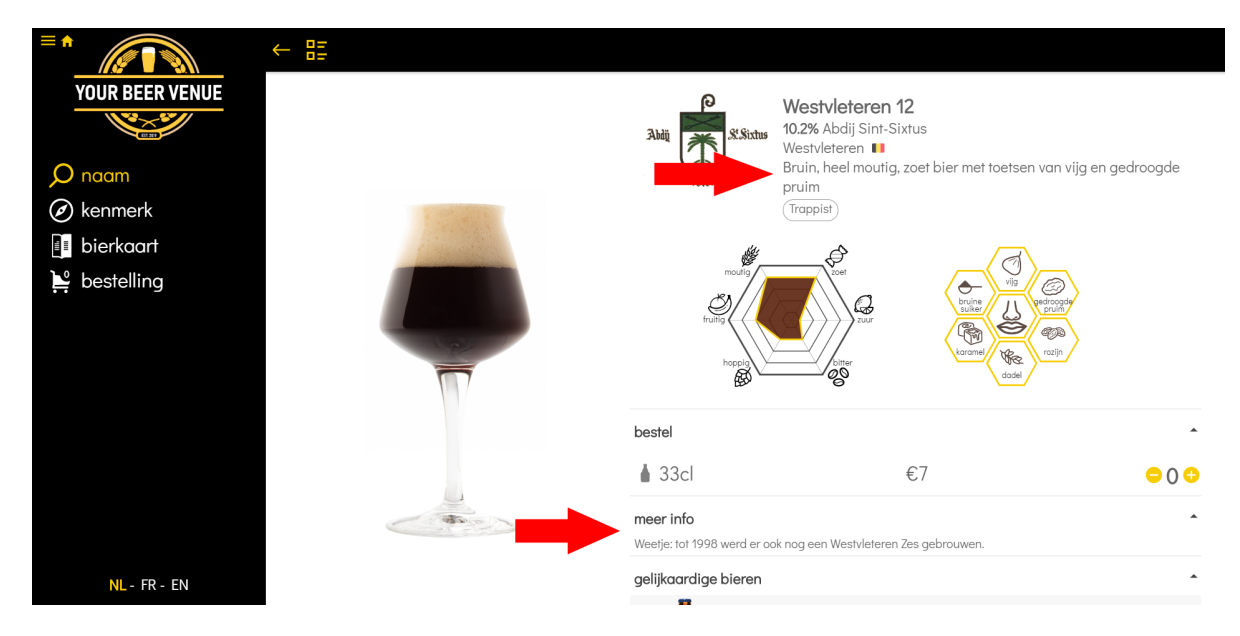

Voor de meeste bieren voorziet Beerhive's bieradviseur een standaard bierprofiel beschrijving zowel in tekst (bv "Bruin, sterk moutig, zoet bier met toetsen van dadel en gedroogde pruim") als visueel in een "spin-grafiek" en aroma-iconen. Het bierprofiel in tekst kan in "**Bierbeschrijving**" per taal echter overschreven worden met een eigen beschrijving van het smaakprofiel.

De "**Afbeelding**" sectie, 4e tab

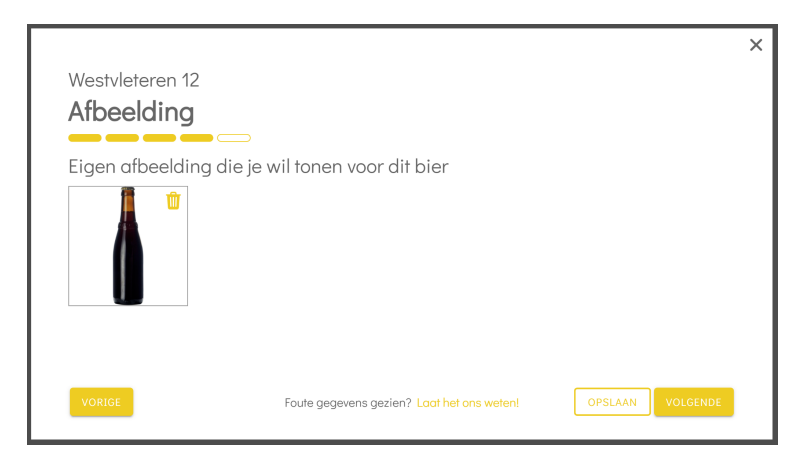

Hier kan u een **eigen foto** opladen die bij het bierdetail wordt getoond. Standaard staat hier een glas, mooi gevuld met bier in de juiste kleur. U kan deze foto echter overschrijven met bv een foto van het juiste flesje.

Bierdetail met standaard foto Bierdetail met eigen foto

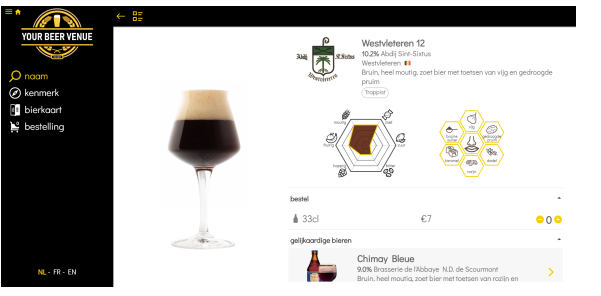

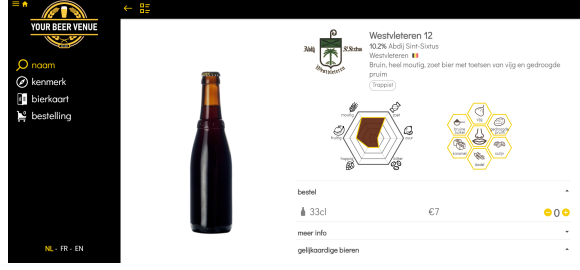

● De "**Tags**" sectie, 5e tab

Hier gaat u eigen kenmerken of 'tags' aan het bier hangen die u eerder (zie stap 6 boven) hebt gecreëerd. **LET OP** door op het "+"-icoon te klikken, kan u hier ook rechtstreeks nieuwe tags creëren, deze worden in "instellingen" ook in de taglijst toegevoegd.

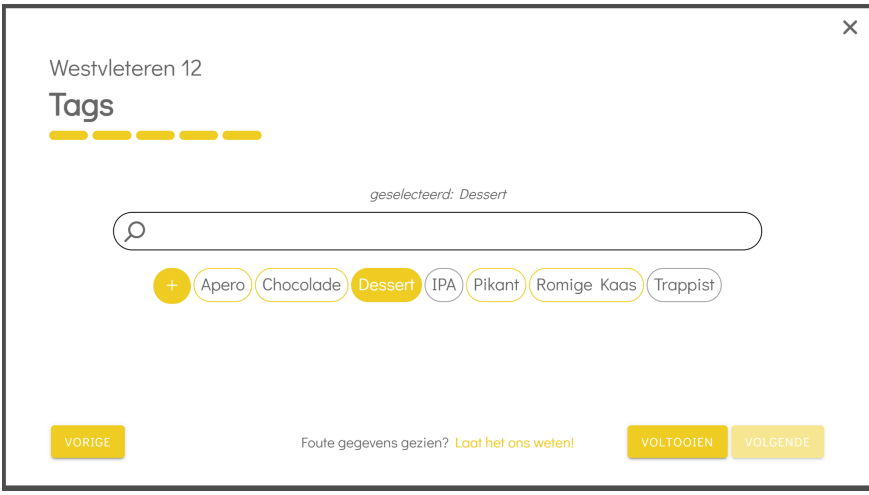

Een eigen kenmerk of 'tag' aan een bier hangen doet u simpelweg door er op te klikken (en op te slaan).

Als u 'gerecht' tags heeft, staat er in het menu van de KLANTEN website een menu item 'past bij'. In het venster rechts verschijnen dan alle 'gerecht'-tags die u aan bieren hebt gehangen. Op de tags klikken filtert dan die bieren eruit, die de geklikte tags of kenmerken hebben.

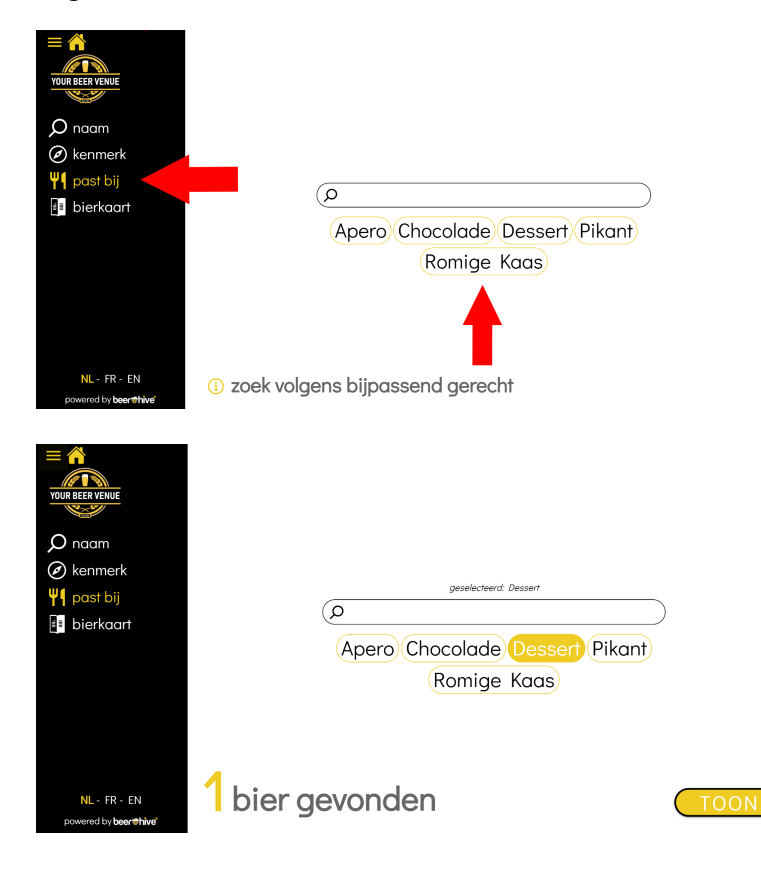

Tags die niet met gerechten te maken hebben, in het bovenstaand voorbeeld de tag 'trappist', kan u gebruiken in de filter van de BIERKAART. Op tag 'Trappist', en dan 'Toon' klikken, geeft alle bieren die tag 'trappist' hebben.

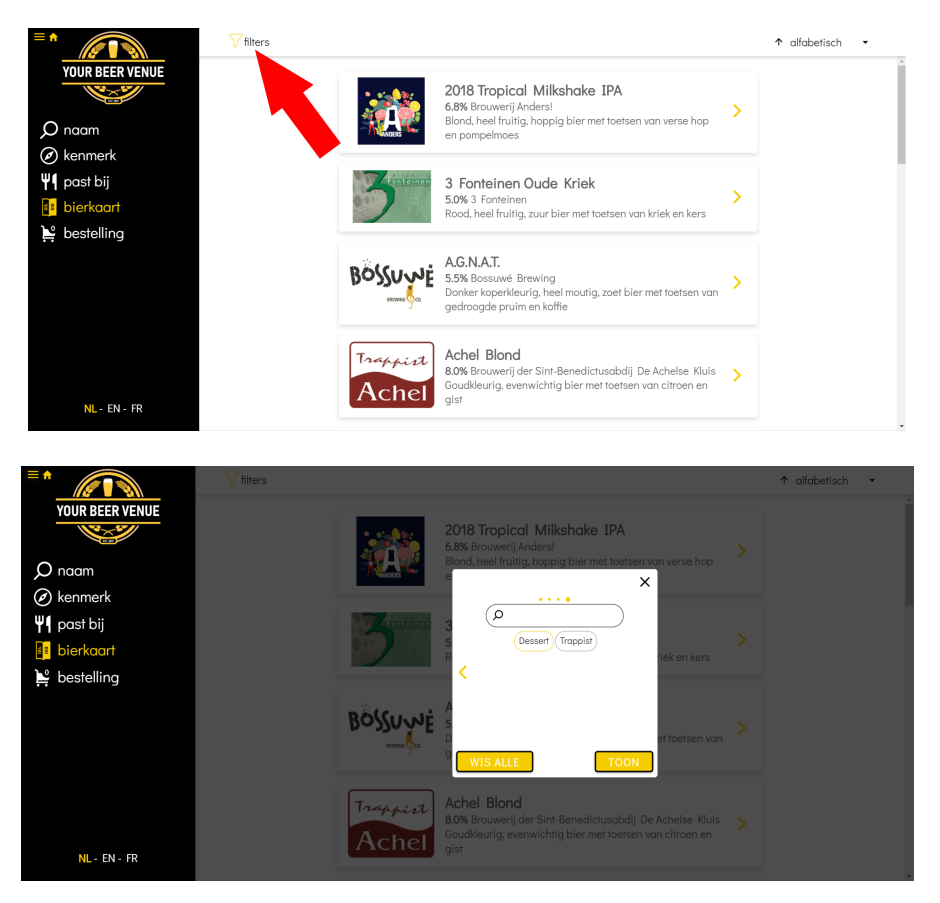

U heeft nu alle eigen bierkenmerken vervolledigd.

# **5. Uw website onderhouden en gebruik opvolgen**

Als u uw eerste Bieradviseur website heeft opgezet, komt u als u terug inlogt op de BEHEER module eerst op een HOME pagina. U kan ook naar deze HOME pagina gaan door op uw winkellogo linksboven te klikken. Deze heeft volgende rubrieken:

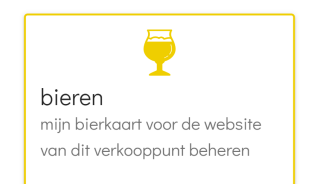

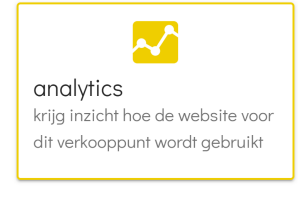

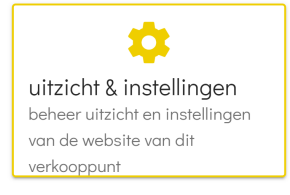

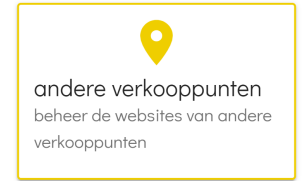

- Hier past u het bieraanbod van dit verkooppunt aan op basis van een database van meer dan 9.000 bieren. **Zie Hoofdstuk 4 - Stap A**
- Hier detailleert u ook dit bieraanbod. De oplossing biedt standaard reeds uitgebreide smaak- & kleurinfo voor de meeste bieren. Deze kunnen echter uitgebreid worden met eigen additionele bier info (eigen foto's, prijs indien gewenst, locatie in de winkel, bijpassende gerechten, …). **Zie Hoofdstuk 4 - Stap B**
- Hier krijgt u inzicht hoe de klantenwebsite voor dit verkooppunt wordt gebruikt: bezoekers per dag / maand / jaar, meest gezochte bieren, meest gezochte kenmerken, etc. Hierover meer **hieronder**.
- Hier verandert u de commerciële info van het verkoopspunt: URL van de KLANTEN website, naam winkel, links naar sociale media, openingsuren, enz.
- Hier kiest u ook de gebruikte talen, eenheden, etc.
- Hier kan u ook de layout aanpassen naar eigen huisstijl (kleuren, logo, afbeeldingen).
- Hier bepaalt u op welke criteria klanten bieren kunnen zoeken en filteren. **Zie Hoofdstuk 3**
- Hier beheert u de websites van andere verkooppunten, mocht u meerdere verkooppunten hebben.
- Hier kan u ook websites van nieuwe verkooppunten toevoegen.

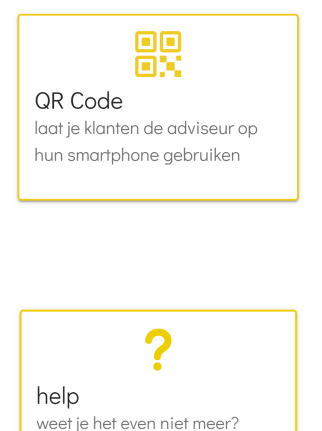

- Hier hebben wij voor u een QR code gegenereerd die gebruikers met een smartphone kunnen scannen om rechtstreeks naar de klantenwebsite URL te gaan. Structuur van deze URL is https://advisor.beerhive.com/[uwwinkel]
- Hier hebben we de meest voorkomende vragen online beschikbaar gemaakt in de vorm van FAQs of veelgestelde vragen.

De enigste module hierboven die we we nog niet in detail hebben besproken is de "**Analytics**" module.

Hier krijgt u inzicht hoe de klantenwebsite voor dit verkooppunt wordt gebruikt: bezoekers per dag / week / maand / jaar, meest gezochte bieren, meest gezochte kenmerken.

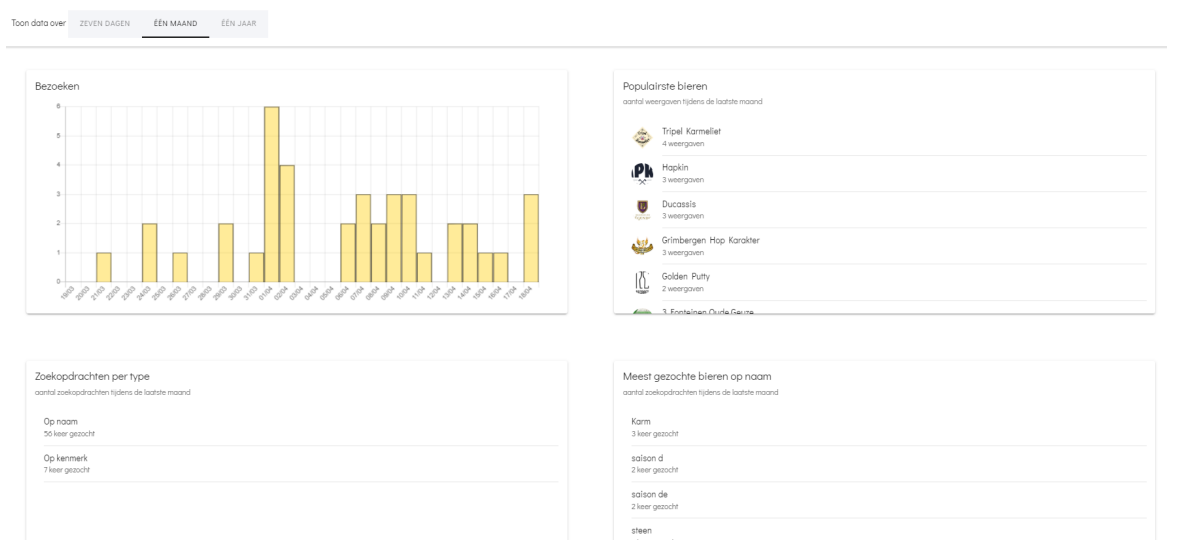

Op basis van deze gebruiksdata krijgt u inzichten hoe u uw bieraanbod aanpassen. Heeft u alle bieren die meest gezocht worden ? Heeft u bieren die hier op lijken ? Heeft u voldoende aanbod van bieren met kenmerken waarop men het meest zoekt ?

**Hoe meer gebruikers uw website heeft, hoe relevanter deze data**. Maak dus zeker wat reclame voor uw gepersonaliseerde digitale bieradviseur.

Vermeld de URL link naar uw KLANTEN webstie van uw verkooppunt (advisor.beerhive.com/[naamuwverkooppunt] op zoveel mogelijk klantencommunicatie (staandertjes op tafels, menu, bierkaartjes, uw huidige website, krijtbord boven de toog). Hoe meer trafiek naar uw KLANTEN website, hoe meer inzichten u straks hebt om uw bieraanbod constant te verbeteren !

> **Heeft u nog vragen ?** Mail naar [helpdesk@digitopia.be](mailto:helpdesk@digitopia.be) of bel naar **+32 (0)3 384 00 48**